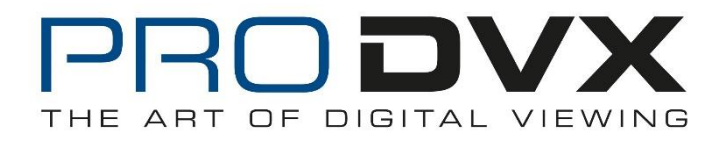

# **APPC-10SLB(W)**

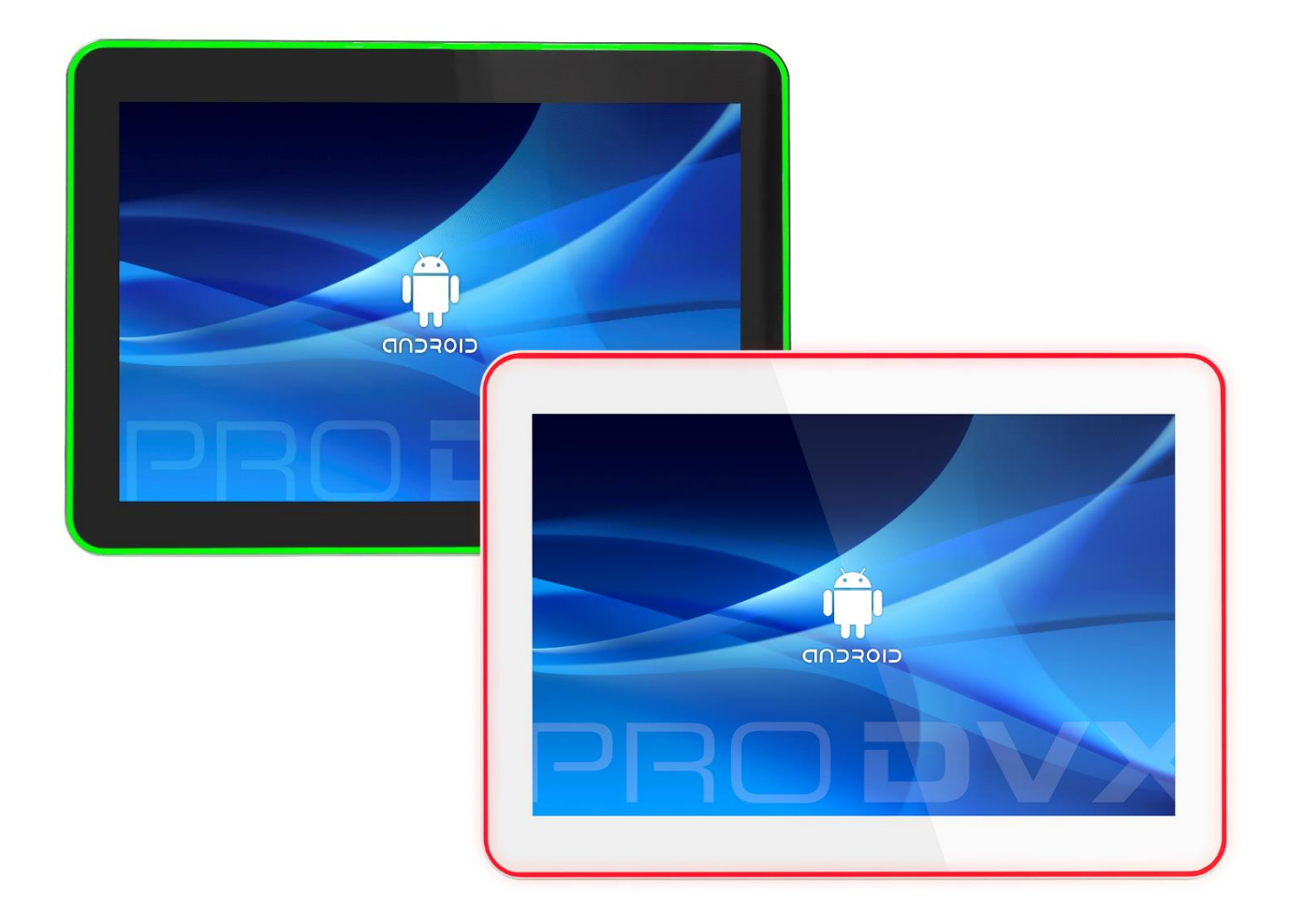

# **User Manual**

### Content

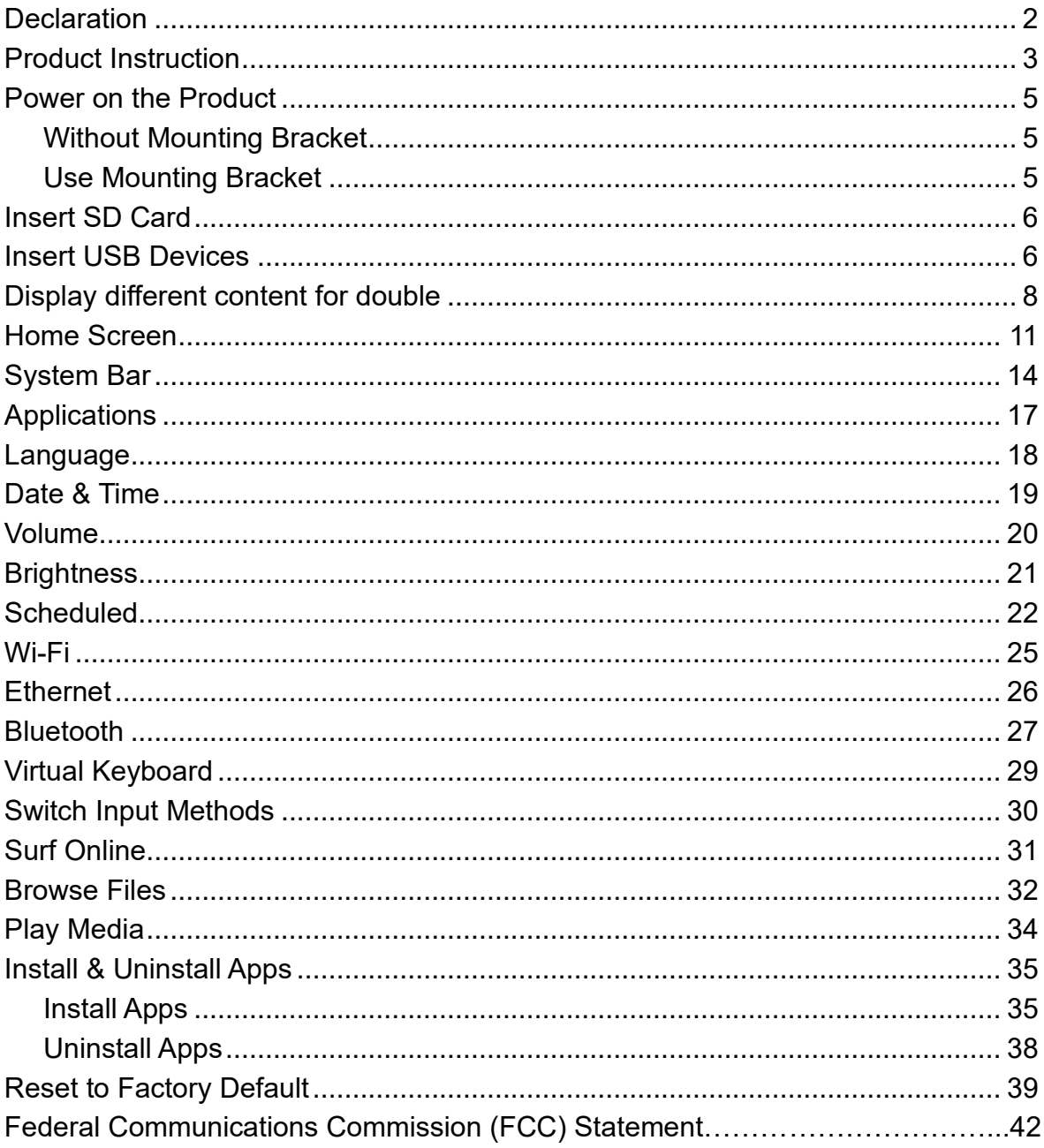

<span id="page-1-0"></span>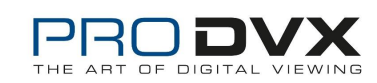

# **Declaration**

- $\checkmark$  Please read the instructions carefully before equipment installation and using the device.
- $\checkmark$  Do not put the product in high temperature, humid or dusty environment.
- $\checkmark$  Do not drop, crash or break down this product.
- ✓ This product is without battery, and after setting up any Settings on the Settings, it is recommended that the user should not immediately shutdown and confirm. Please wait for at least 5s before shutting down. For the system to save Settings data to database.
- $\checkmark$  Do not power off the device when it's formatting or upgrading, otherwise it will cause operation system error.
- $\checkmark$  This product is not waterproof.
- <span id="page-2-0"></span>✓ Use only approved add-on enhancements.

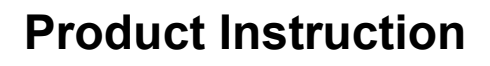

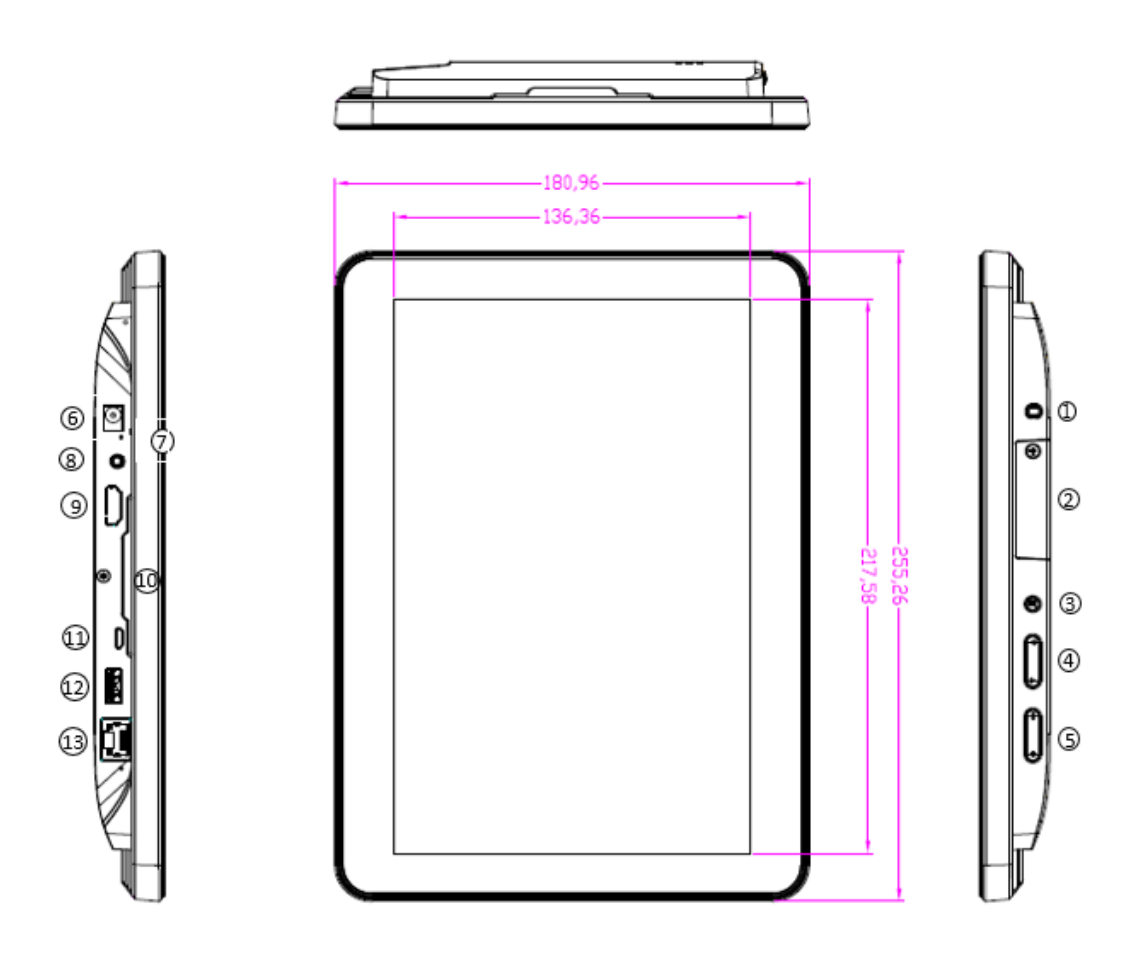

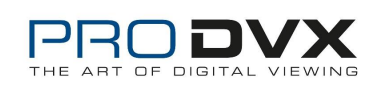

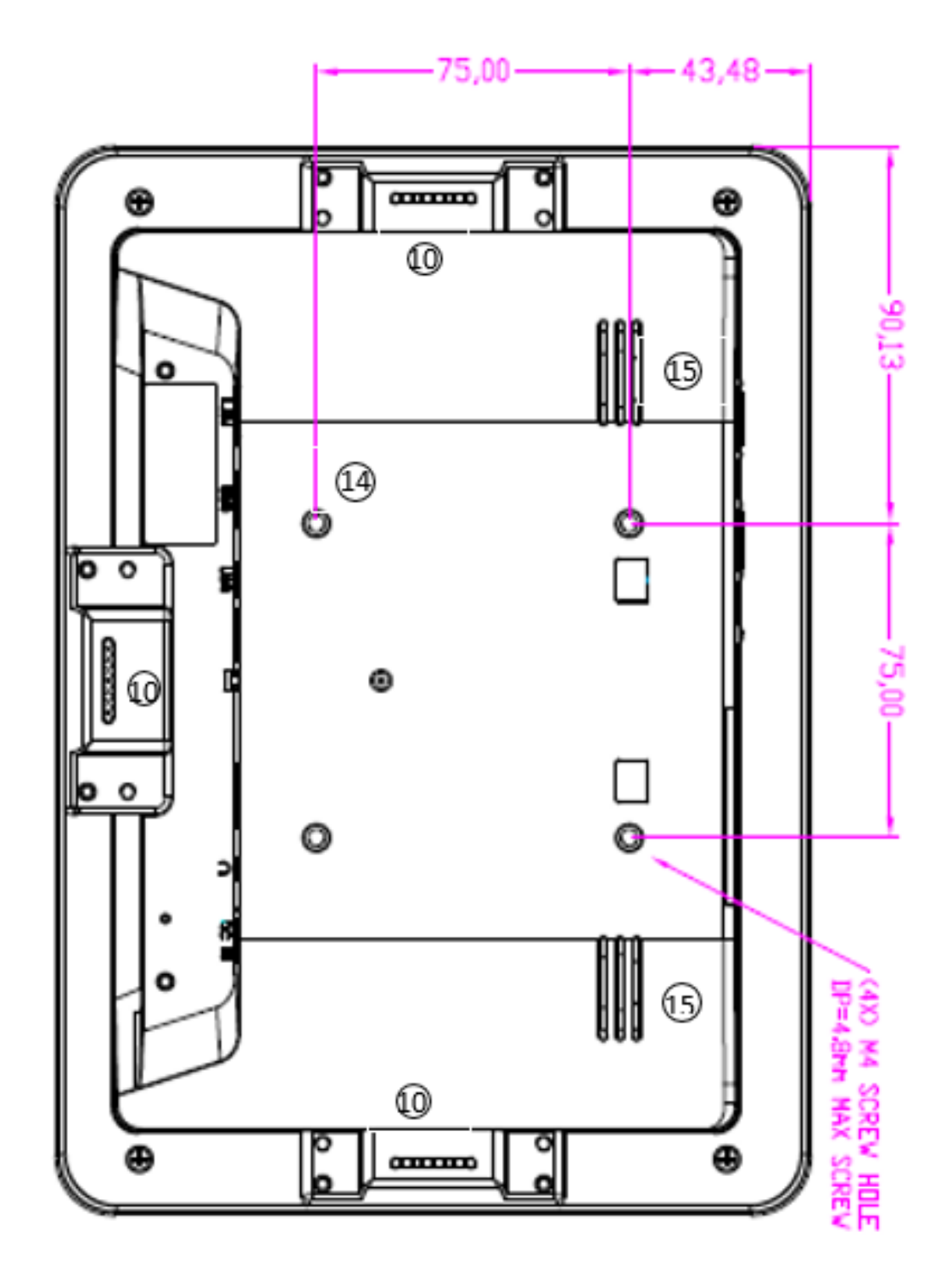

- **1. Power Key:** (1).Short press sleep and wake up
- (2).Long press to pop out the power off and reboot dialog box
- **2. SD Card Slot / Cover:** support external SD card
- **3. Exit Button:** return to the previous page
- **4. Function Keys (Up / Down):** select the up/down item
- **5. Function Keys (Vol+ / Vol-):** adjust the system volume

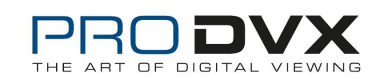

#### **6. DC In Jack:** powered by 12V/2A DC input

#### **7. LED Indicator:**

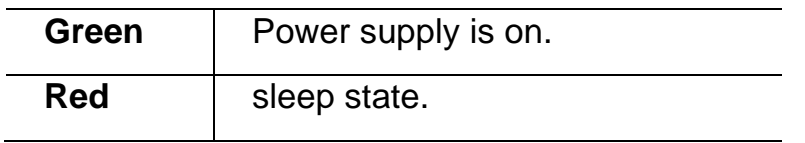

**8. Headphone:** 3.5mm Stereo + MIC

**9. HDMI Port:** HDMI Type A output (covered, for production test only)

**10. Add-on module slot:** to put optional add-on module

**11. Micro-USB Port:** support Micro-USB 2.0

- **12. USB Port:** support USB 2.0 Host type A
- **13. 10/100/1000Mbps RJ45 Ethernet Port:** support Ethernet connection
- **14. VESA Mount Holes:** for installing the bracket
- **15. Speakers:** 8ohm / 2W
- **16. WIFI:** 802.11b/g/n/ac 2.4G/5G
- **17. Temperature:** Operation: 0℃ ~ 40℃ (32F ~104F)

Storage: -10°C ~ 55°C  $(14°F ~ 131°F)$ 

**18: Bluetooth :** V4.2 of 1, 2 and 3 Mbps.

### <span id="page-4-0"></span>**Power on the Product**

#### <span id="page-4-1"></span>**Without Mounting Bracket**

**Step1** Power on the power adapter that connected to this product.

**Step2** When the power is switched on, the LED light (#**7**) shows green.

#### <span id="page-4-2"></span>**Use Mounting Bracket**

**Step1** Put the mounting bracket to the back of the tablet, and tighten the installation screws on the screw holes.

<span id="page-4-3"></span>**Step2** Plug the power adapter into the DC in jack (#**8** in **[Product Instruction](#page-2-0)**) at the bottom of the mounting bracket.

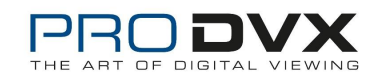

### **Insert SD Card**

This product supports external SD card. Please insert your SD card into the SD Card Slot (**#2** in **[Product Instruction](#page-2-0)**) on the top of this product.

### <span id="page-5-0"></span>**Insert USB Devices**

This product supports USB and Micro-USB to deal with your files.

#### **USB**

Plug your USB memory into the USB port (**#12** in **[Product Instruction](#page-2-0)**) on the bottom of this product, and then you can do the file operations via the File Browser. (See in **[Browse Files](#page-30-1)**).

#### **Micro-USB**

Connect the Micro-USB port (**#11** in **[Product Instruction](#page-2-0)**) on the bottom of this product and the USB port on your computer with a Micro-USB-to-USB cable.

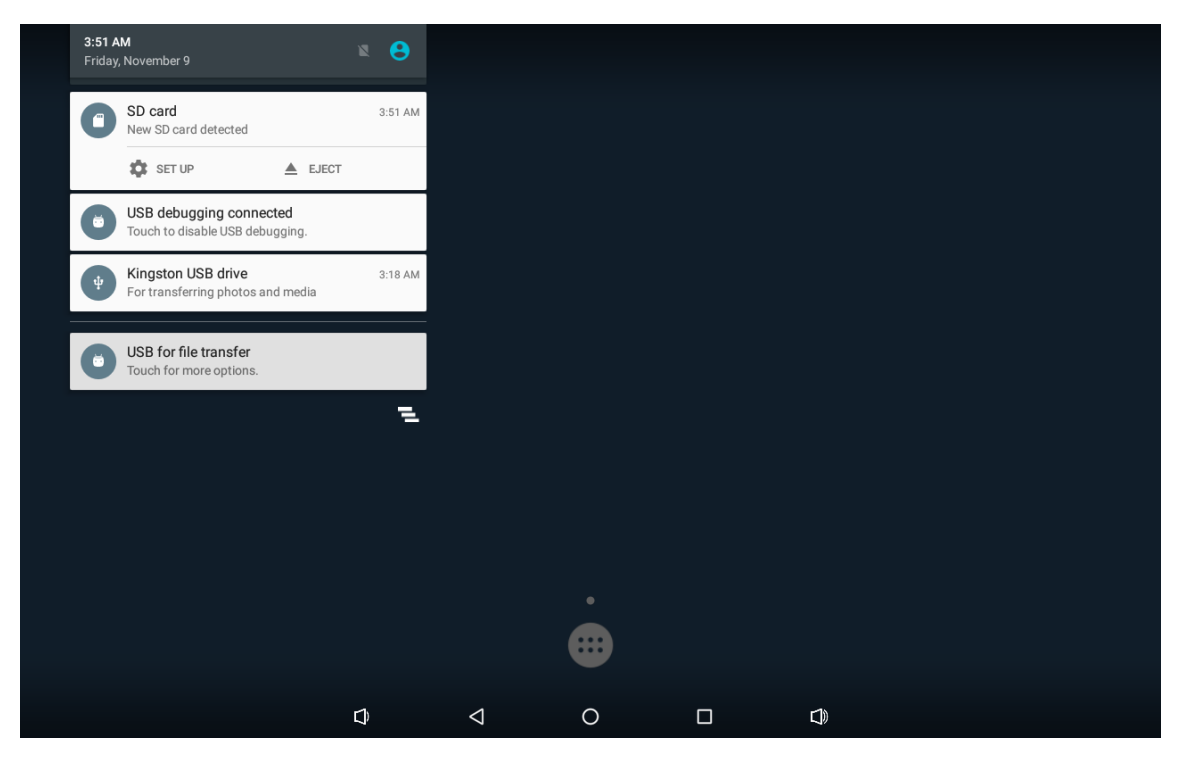

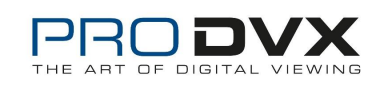

Click the "**USB debugging connected**" Entry "**Developer options**" interface;

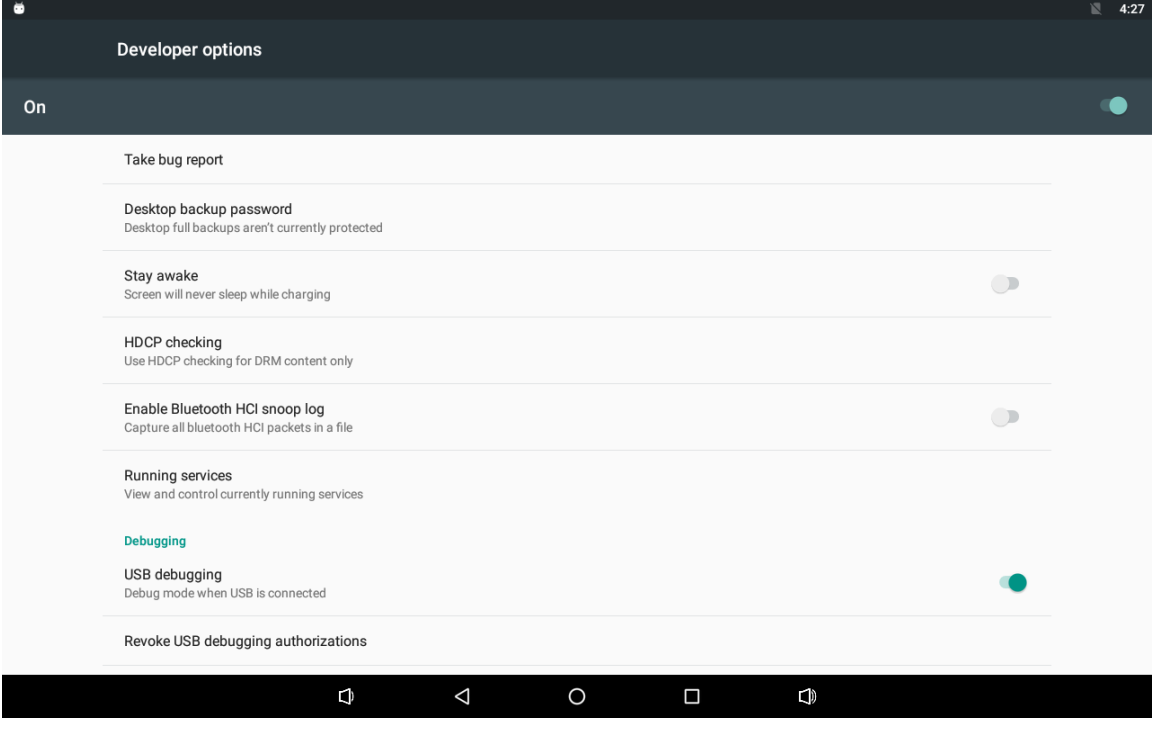

Click the "**USB for file transfer**" access to the USB use options interface.

<span id="page-6-0"></span>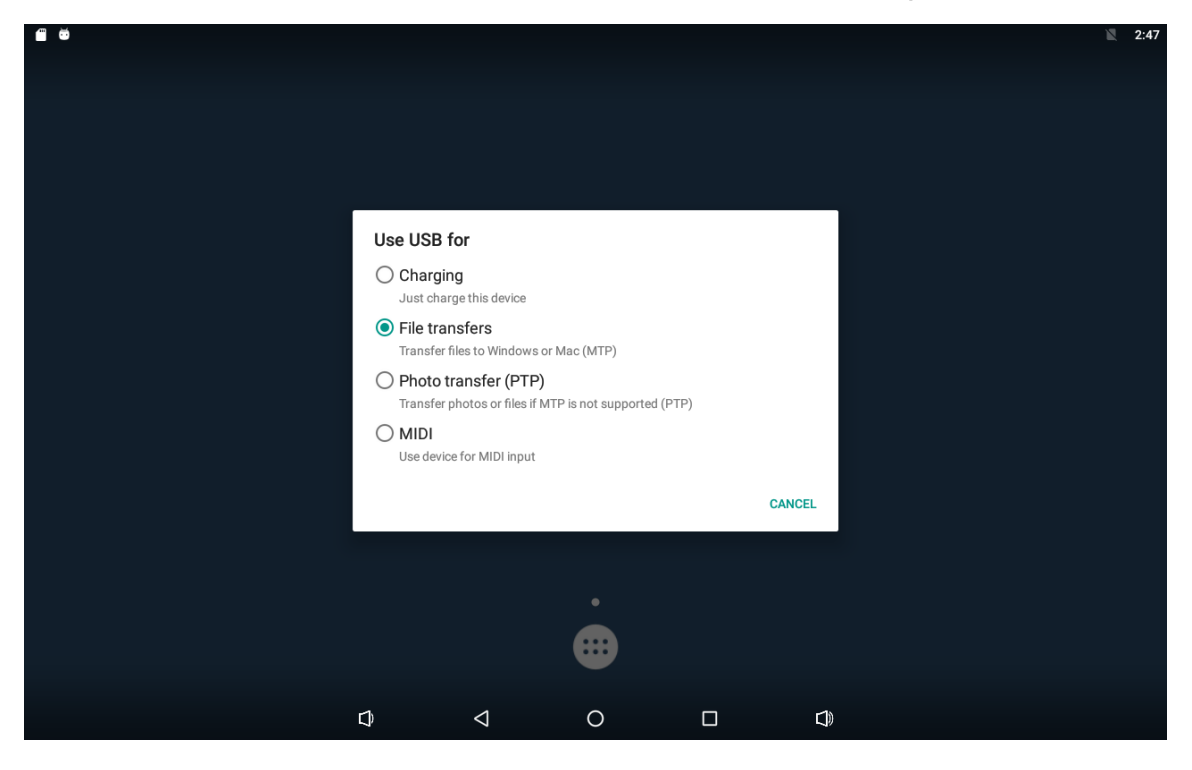

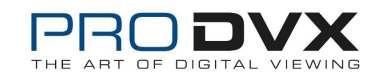

# **Display different content for double**

This product supports display different content for double screen. Please plug one side of the HDMI cable into the HDMI port (**#9** in **[Product Instruction](#page-2-0)**) on the bottom of this product, and plug the other side of the HDMI cable into the HDMI port of the monitor.

Display screen and this product display different interface. Dual screen show different content Guide:

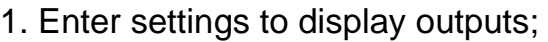

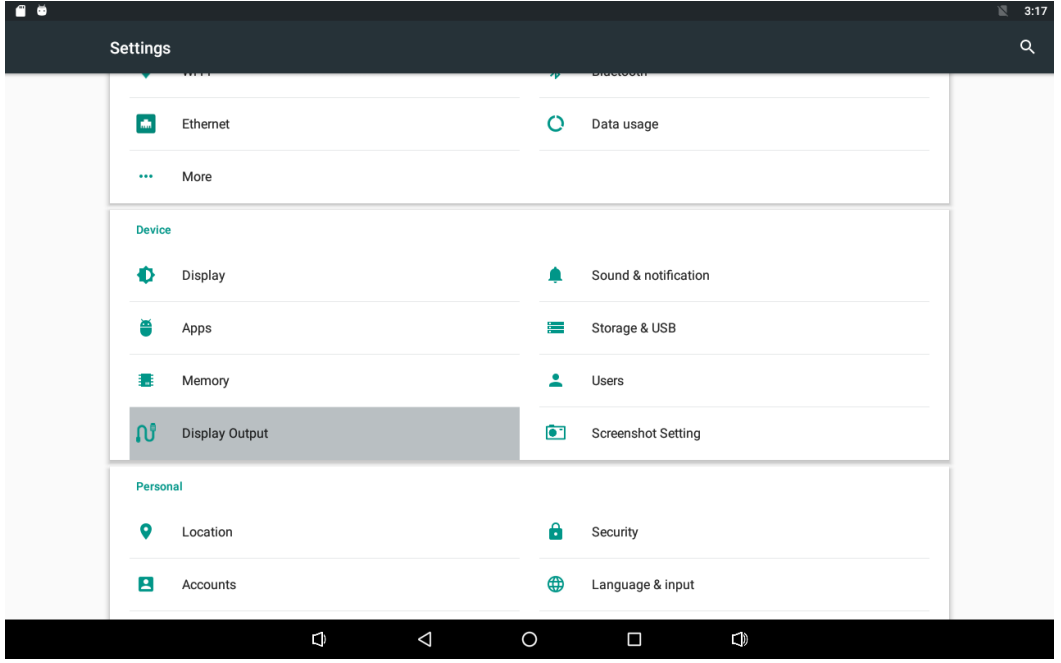

2. Select "Display different content for double screen";

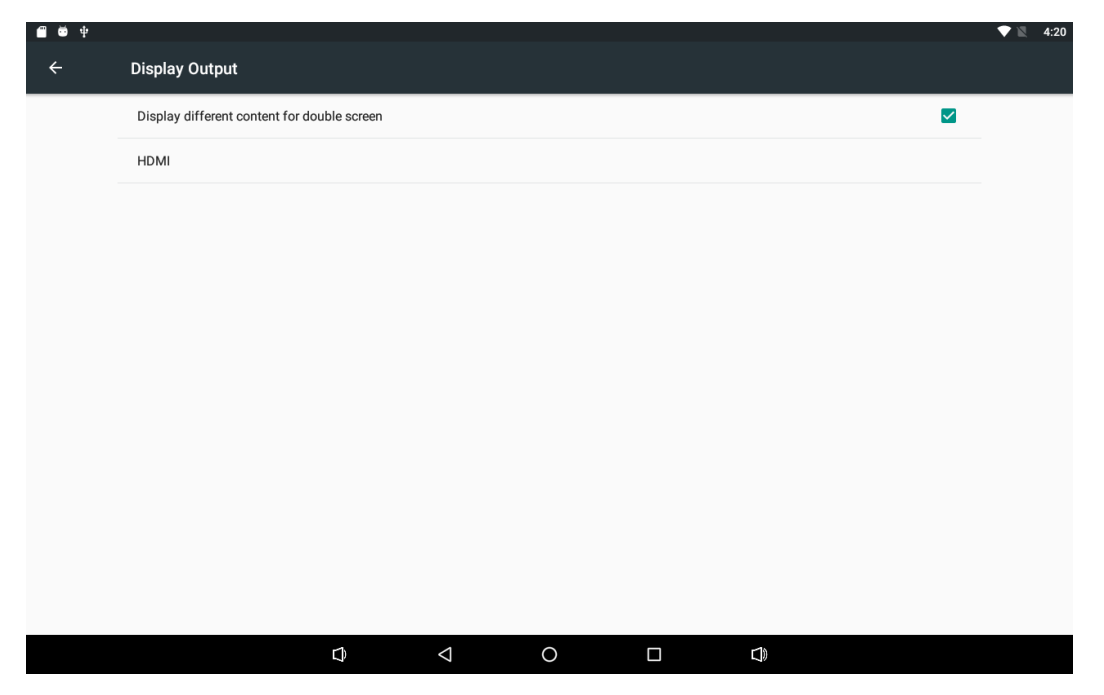

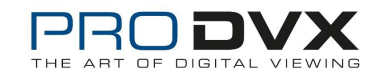

3. Open at least two running programs .For example, video and browser;

4. Slide your finger from the right side to left on the touch panel, then you will see two buttons;

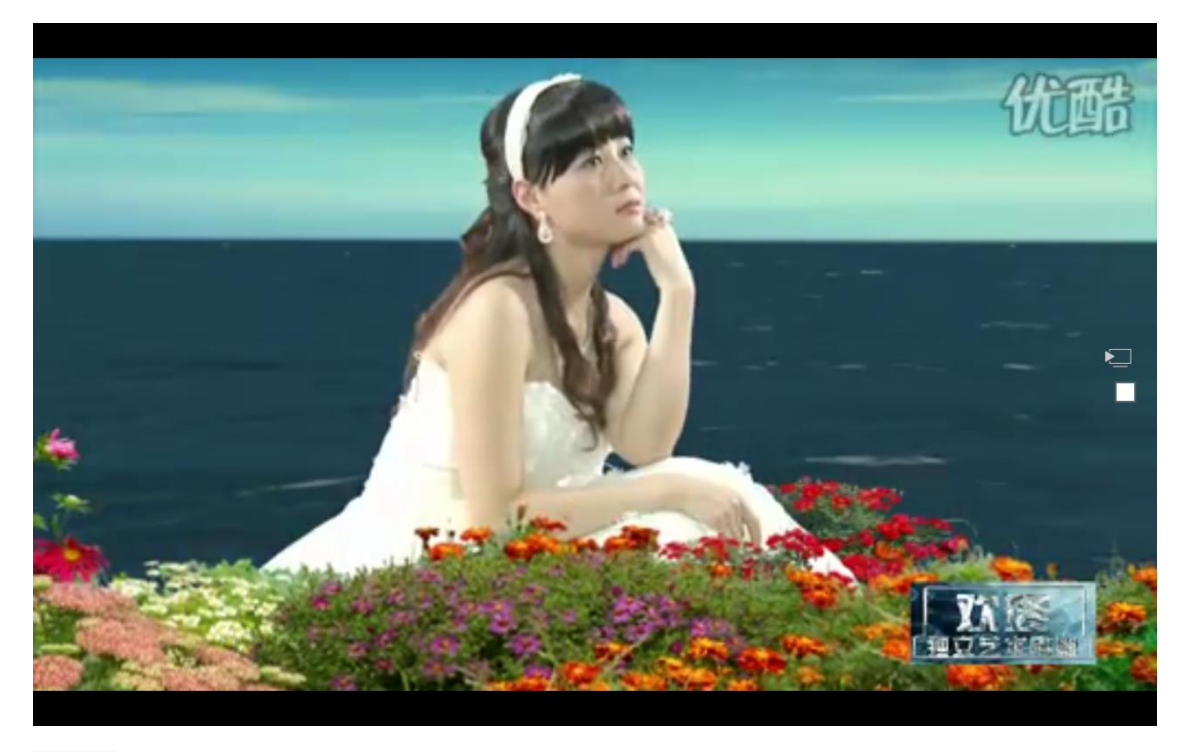

- : This button is different display button.
- $\Box$ : This button is same display button

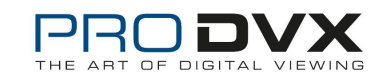

5. Click the **button**, the video display will only stay on HDMI monitor, and the APPC-10SLB(W) will display previous apk screen;

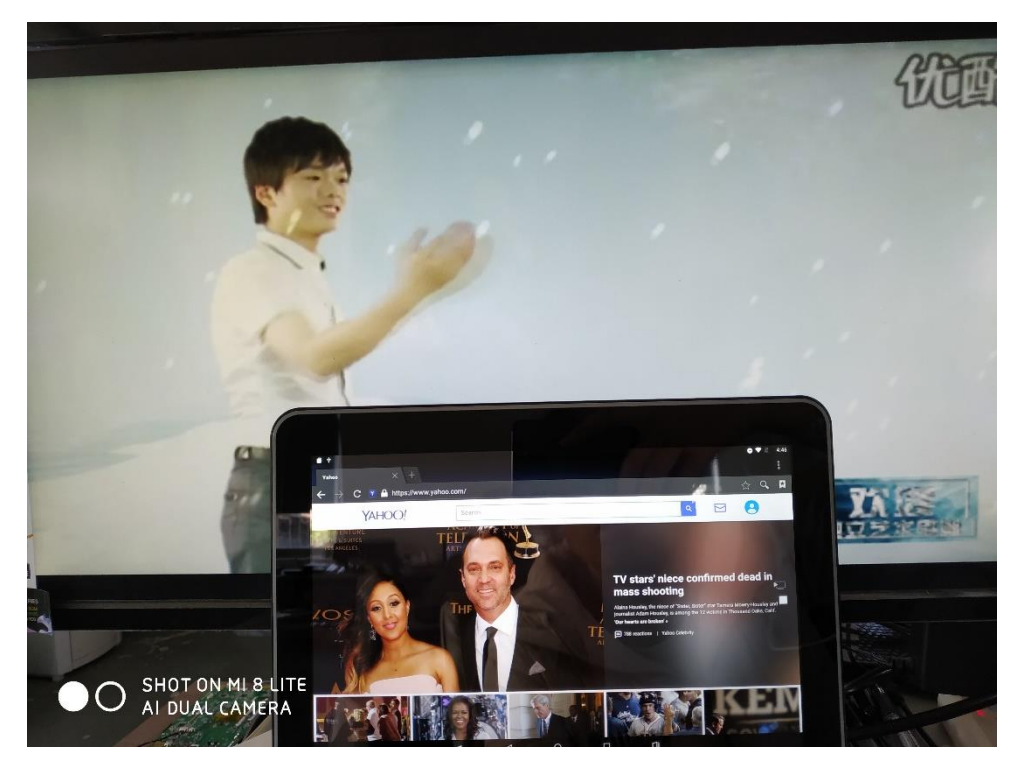

6. If you want close the different display, please repeat step 4 and then click button, the APPC-10SLB(W) and HDMI monitor will display same screen.

<span id="page-9-0"></span>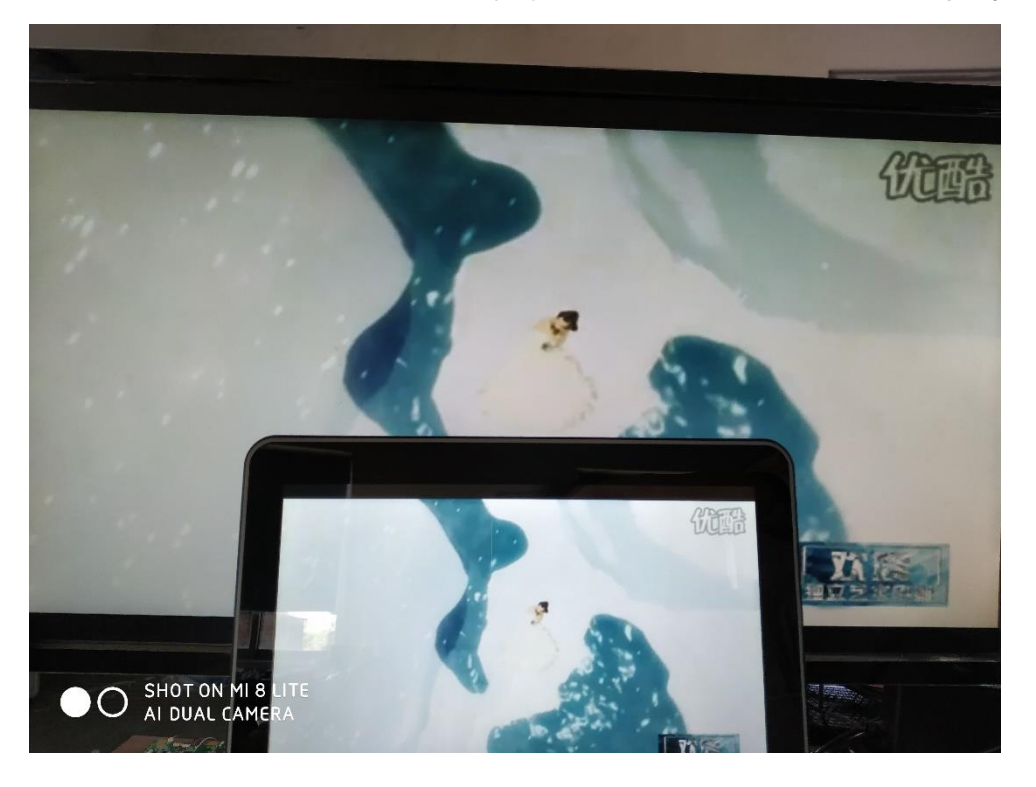

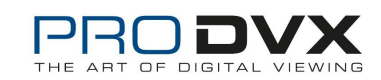

### **Home Screen**

In the home screen, you can long-press the blank space to change the wallpaper or drag widgets to desktop.

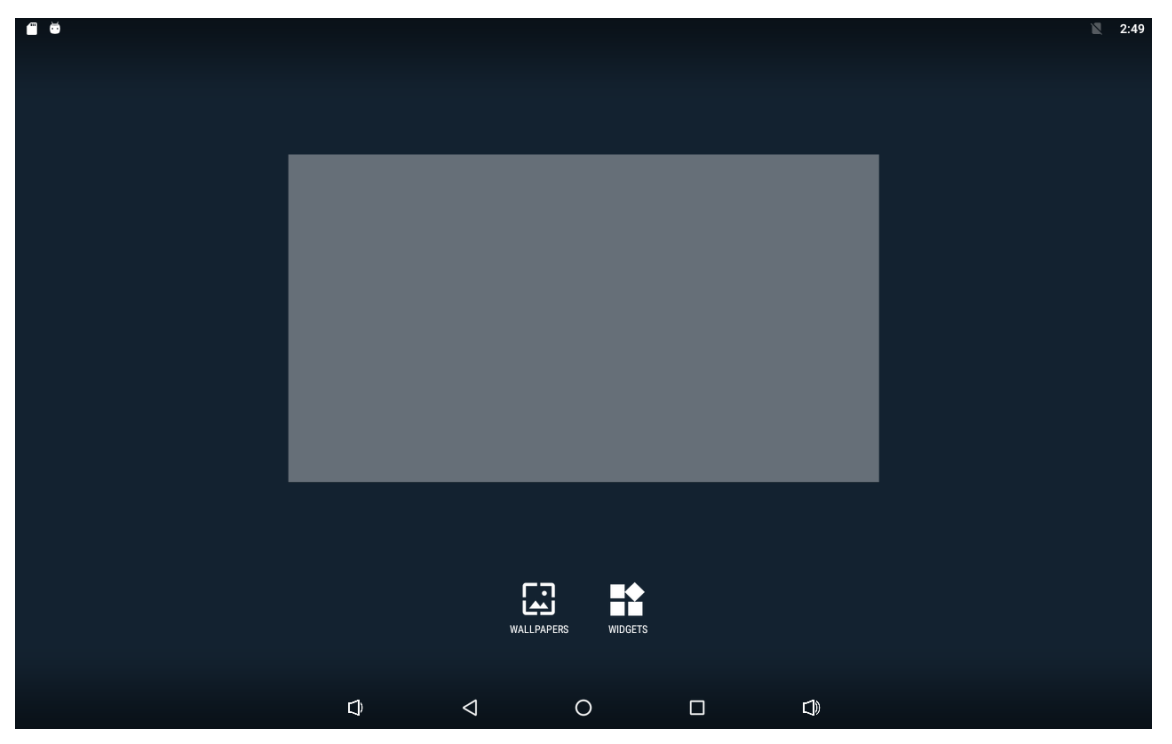

#### **Change Wallpaper:**

- 1. Click "WALLPAPERS".
- 2. Select one picture from system presets or your own pictures.

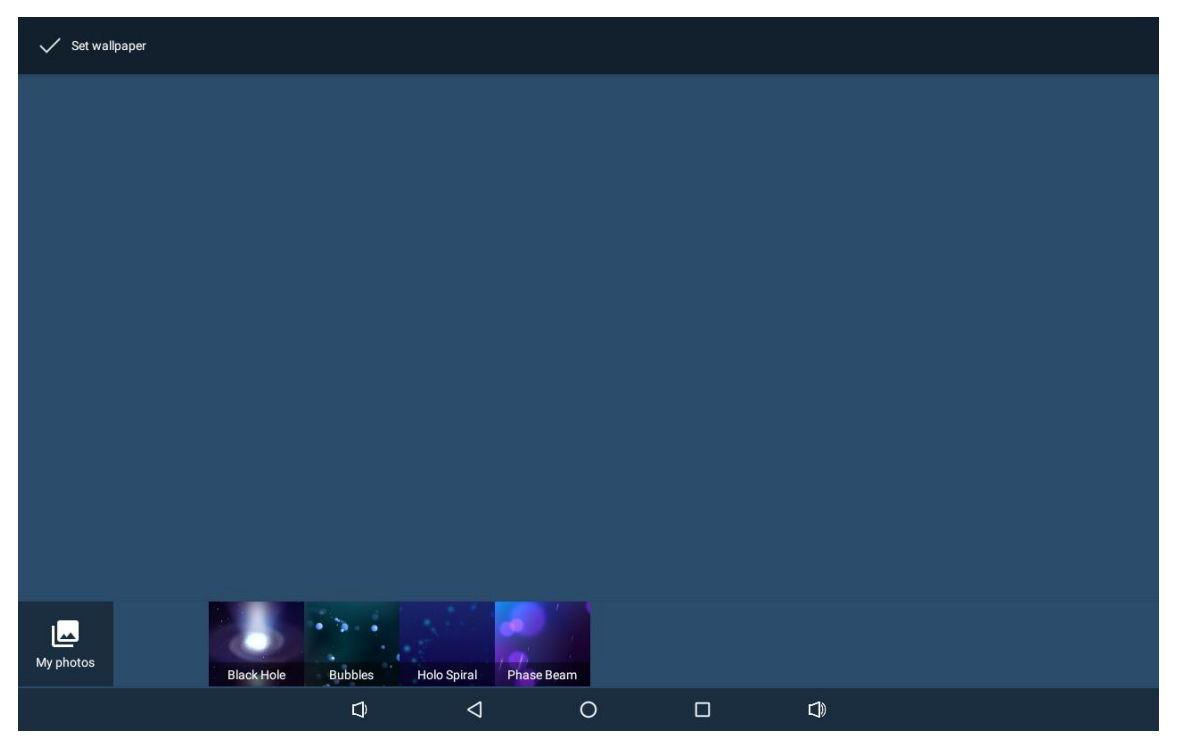

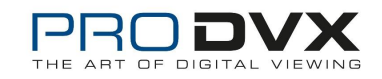

3. Click "Set wallpaper" on the middle corner of the screen to apply the wallpaper.

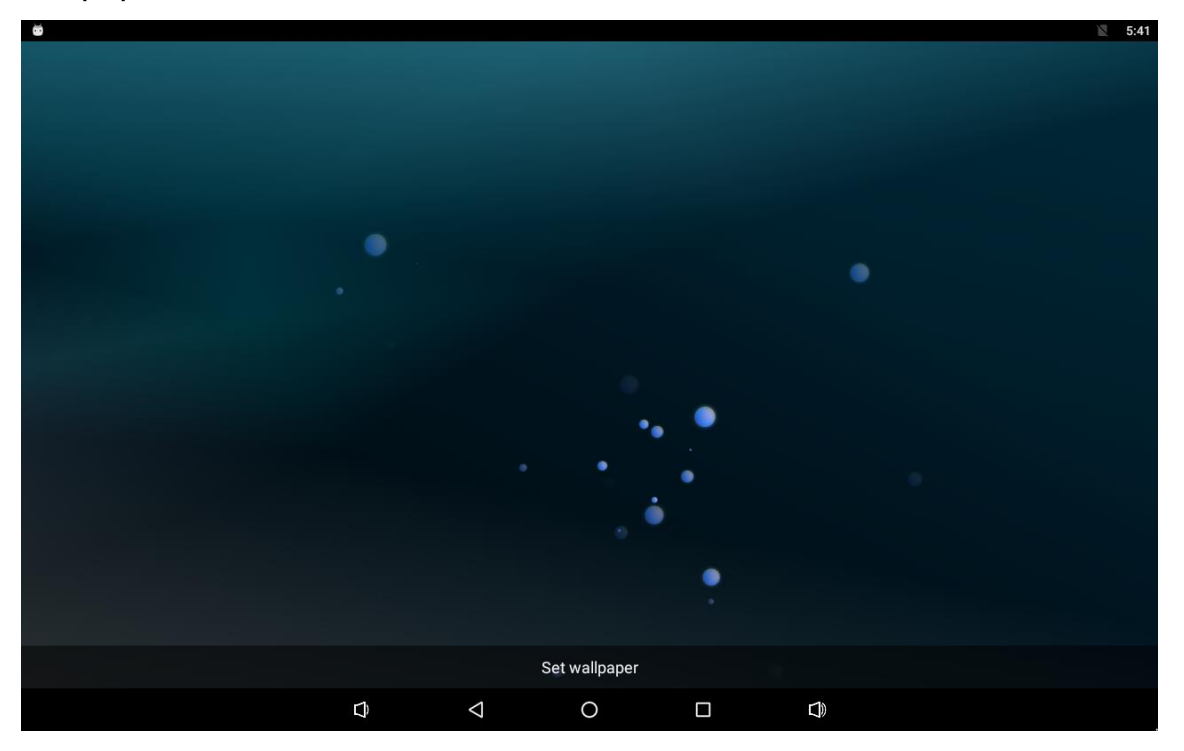

#### **Add Widgets:**

1. Click "WIDGETS".

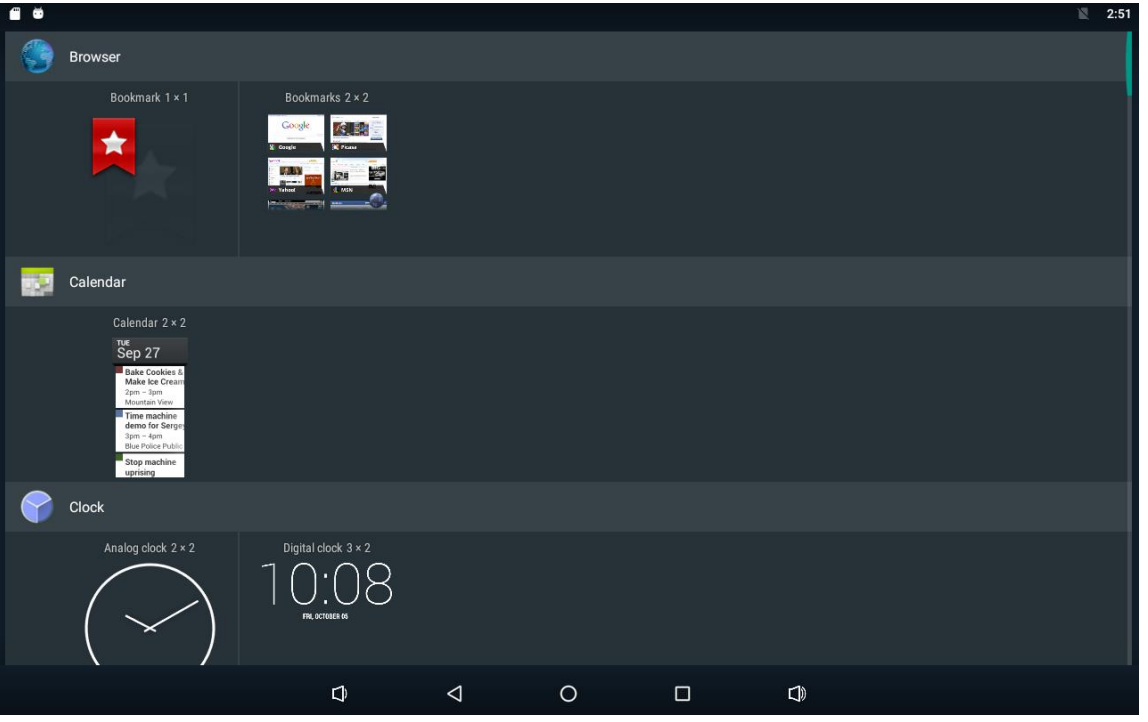

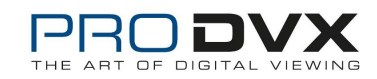

2. Long-press a widget and drag it to desktop.

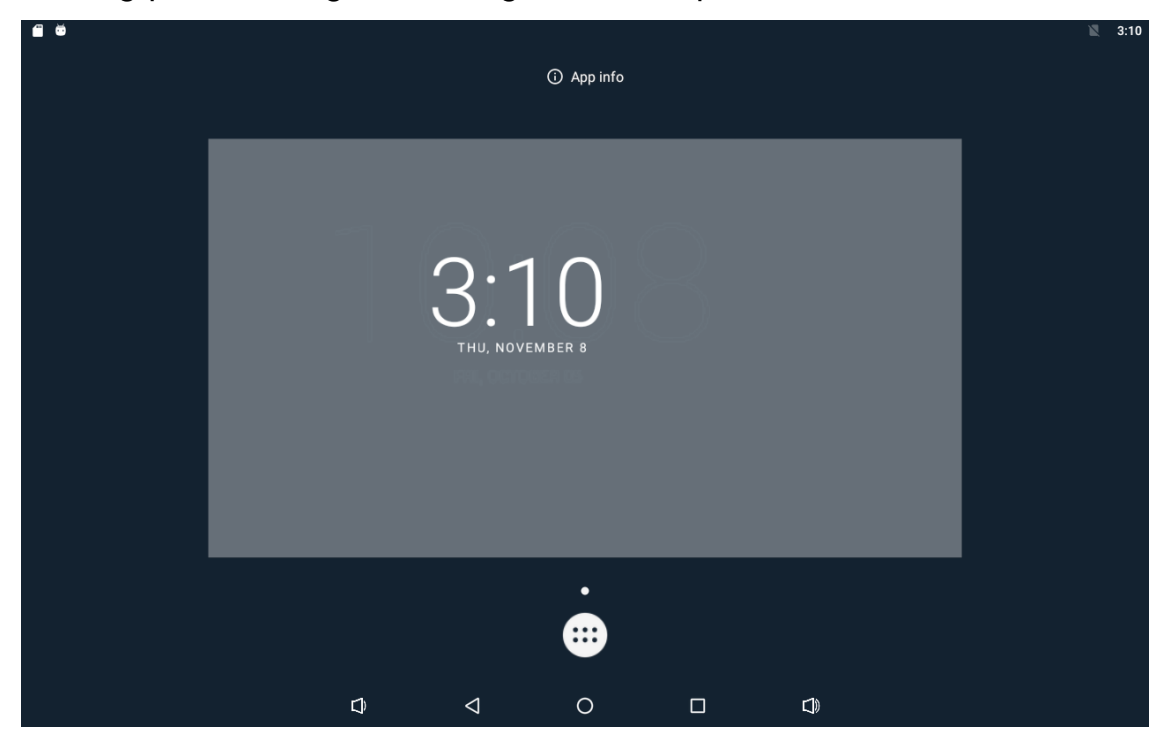

3. If you want to remove an icon, long-press the widget and drag it onto "×Remove" at the top of the screen and drop it until it turns light gray.

<span id="page-12-0"></span>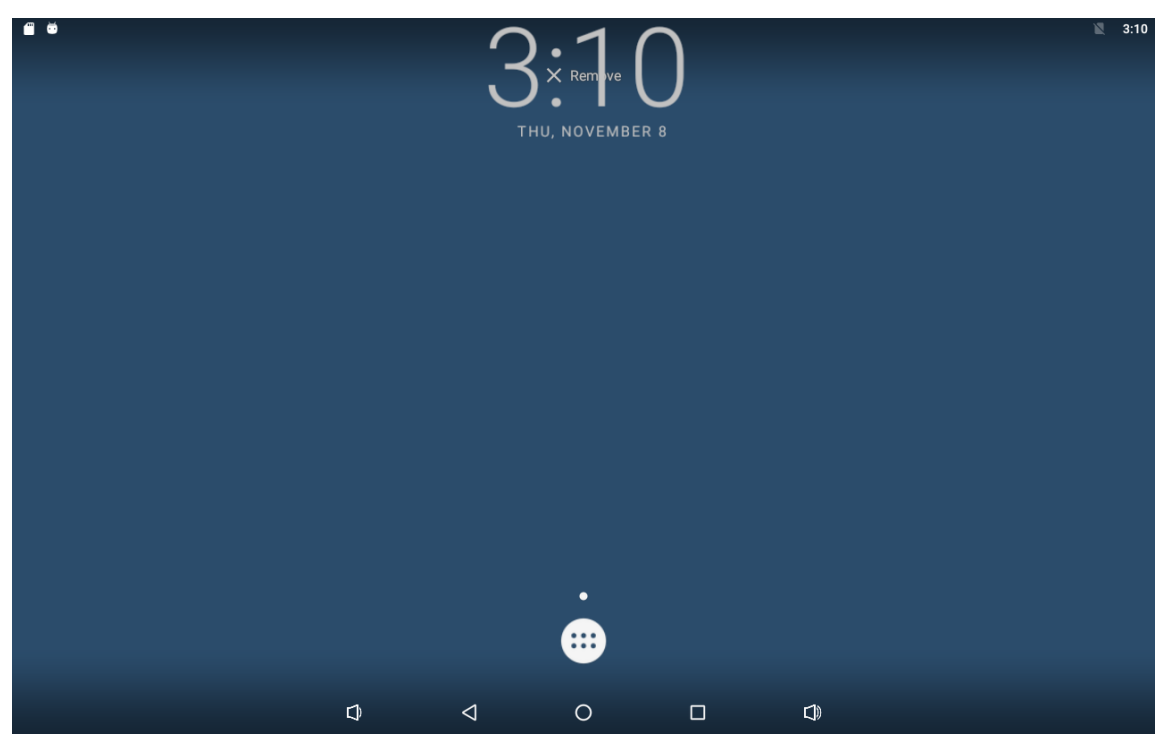

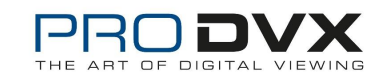

### **System Bar Navigation Buttons**

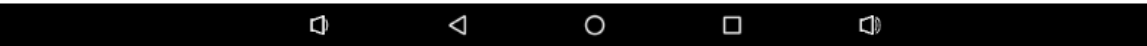

- **1. Volume-:** Decrease the system volume.
- **2. Back:** Return to the previous page.
- **3. Home:** Return to the home screen.
- **4. Recents:** Switch between recently used apps.

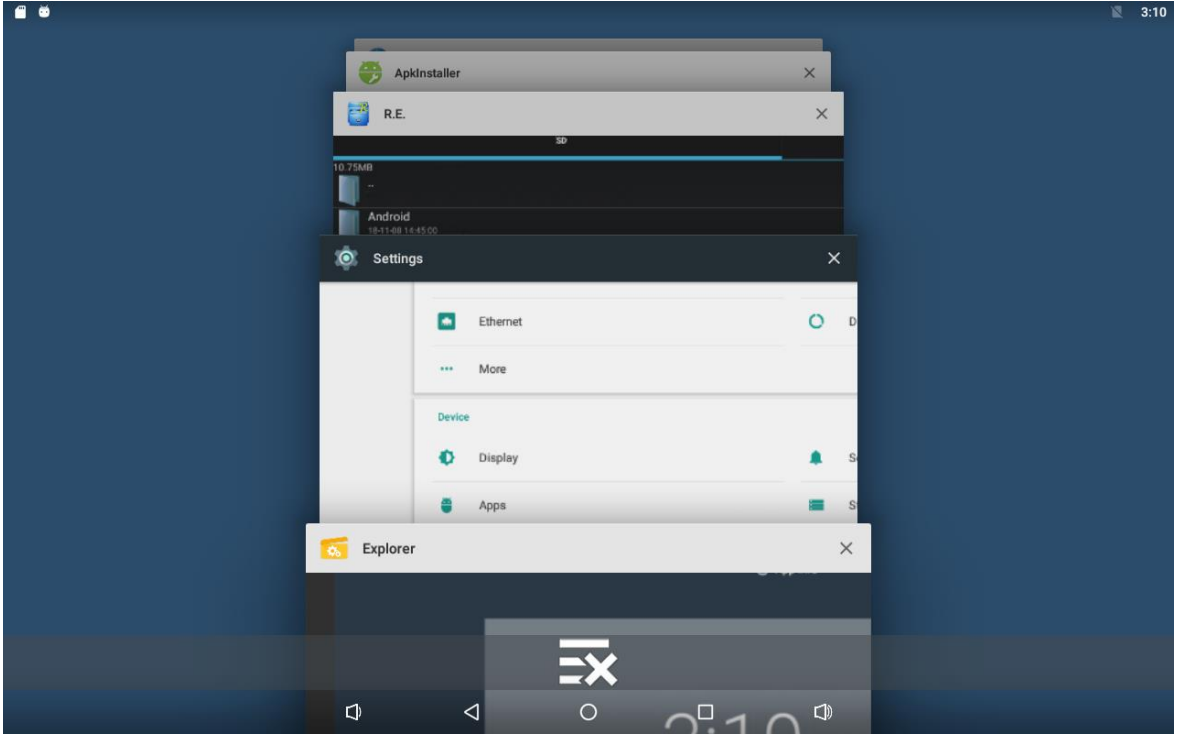

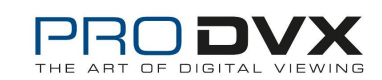

To delete an application from the list, you can delete the application by clicking on the "X" icon in the upper right corner or Left and right removal.

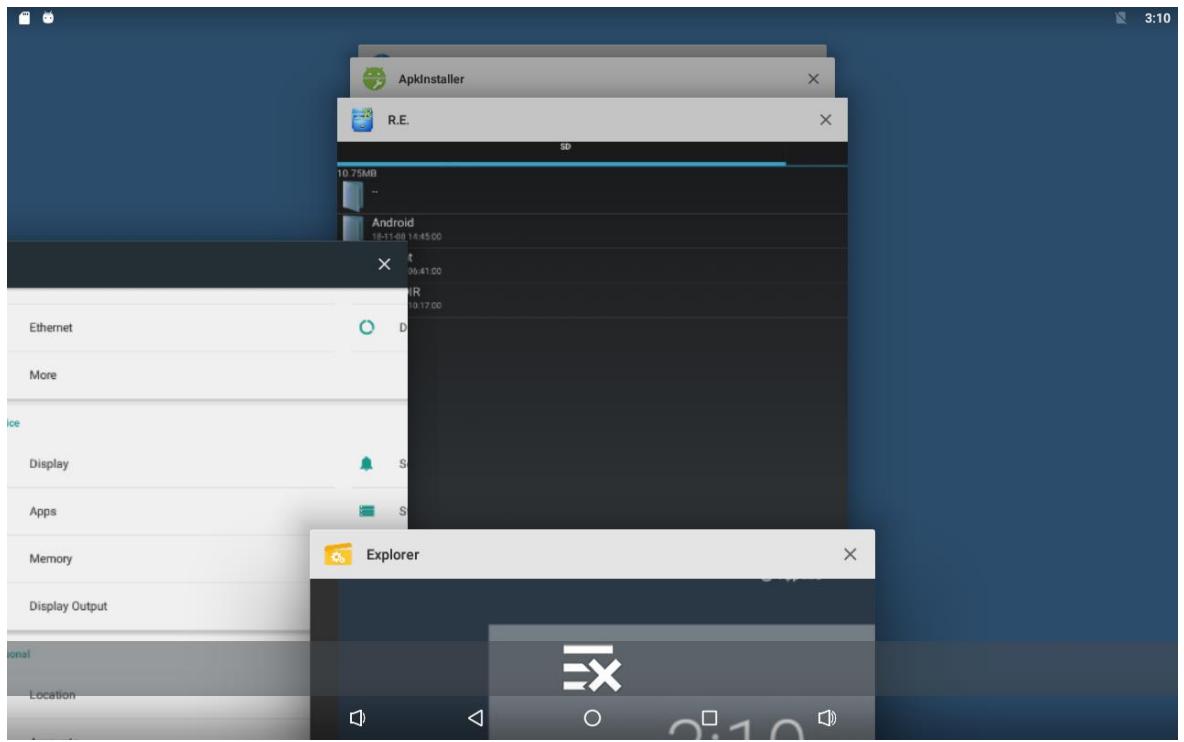

Click on the middle of the three to delete the X Icon.

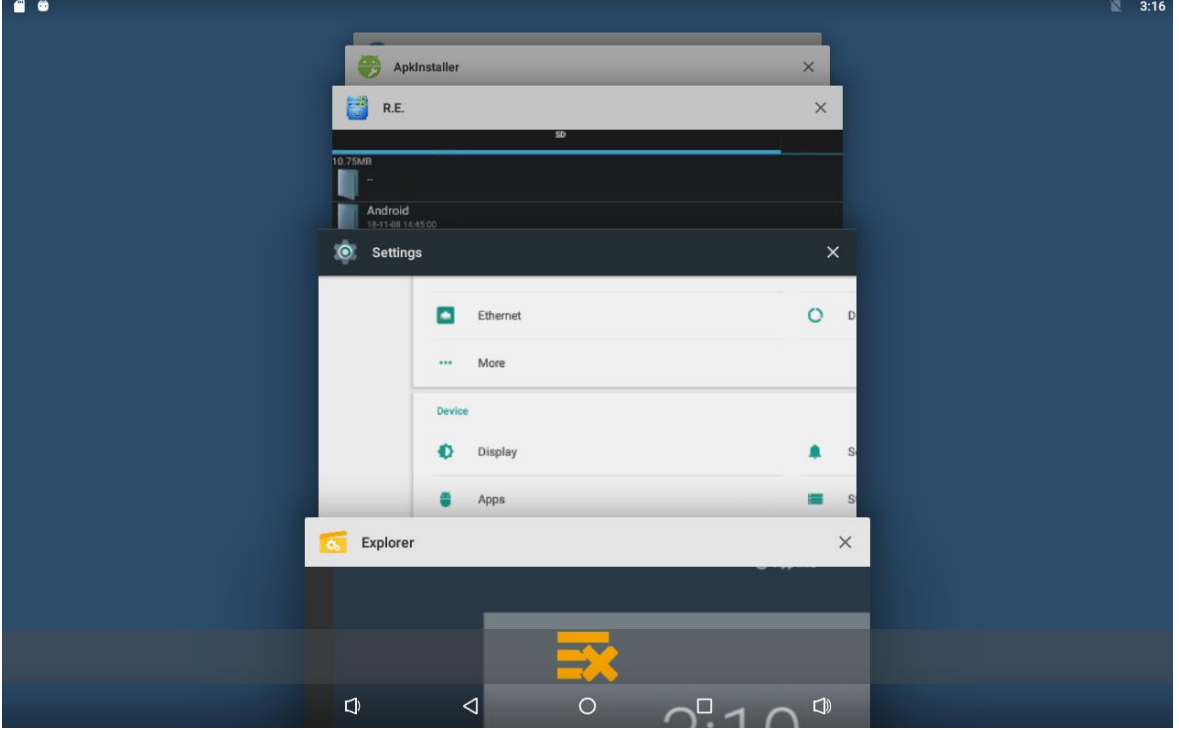

**5. Volume+:** Increase the system volume.

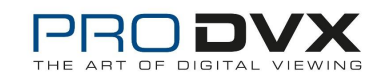

#### **Status Notifications**

 $\bullet$ 

Status bar at top of the screen displays system status, such as time, Wi-Fi, and USB connection etc.

Pull down the upper left corner or the upper right corner to open the state window and shortcut windows, including brightness adjustment, Wi-Fi, automatic rotation, Bluetooth, projection, aircraft mode and position switch, and system settings entry

<span id="page-15-0"></span>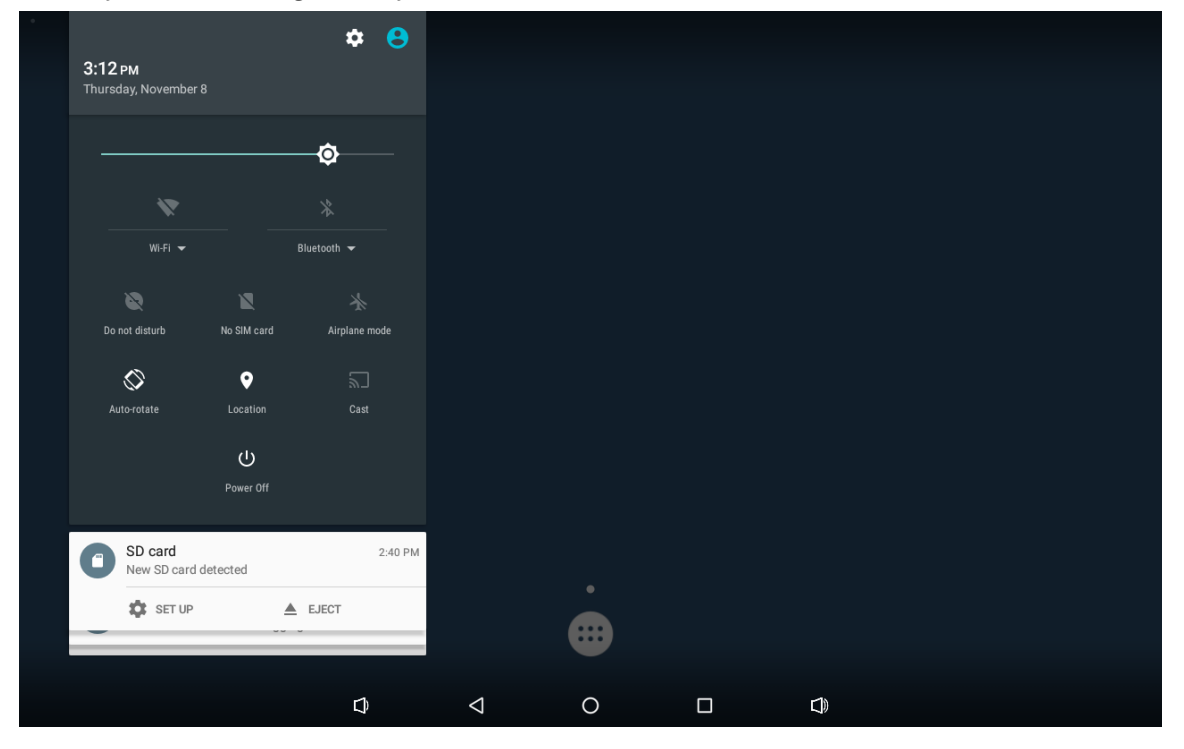

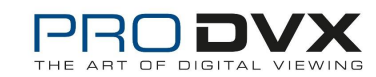

 $\mathbf{\hat{x}}$   $\blacksquare$  3:56

# **Applications**

Click at the bottom of home screen to enter the applications page.  $\alpha$  $\circledcirc$  $\overline{\phantom{a}}$ Contacts Email Explorer **akinstalle** Clock Galler Camera L O RF 管理器 Vide. Costo in Hinas  $\vec{Q}$  $\triangleleft$  $\circ$  $\Box$  $\Box$ 

The installed applications will be shown here and you can open an app by clicking its icon.

To find an app easily, you can create a shortcut by long-pressing of the icon and drag it to the home screen.

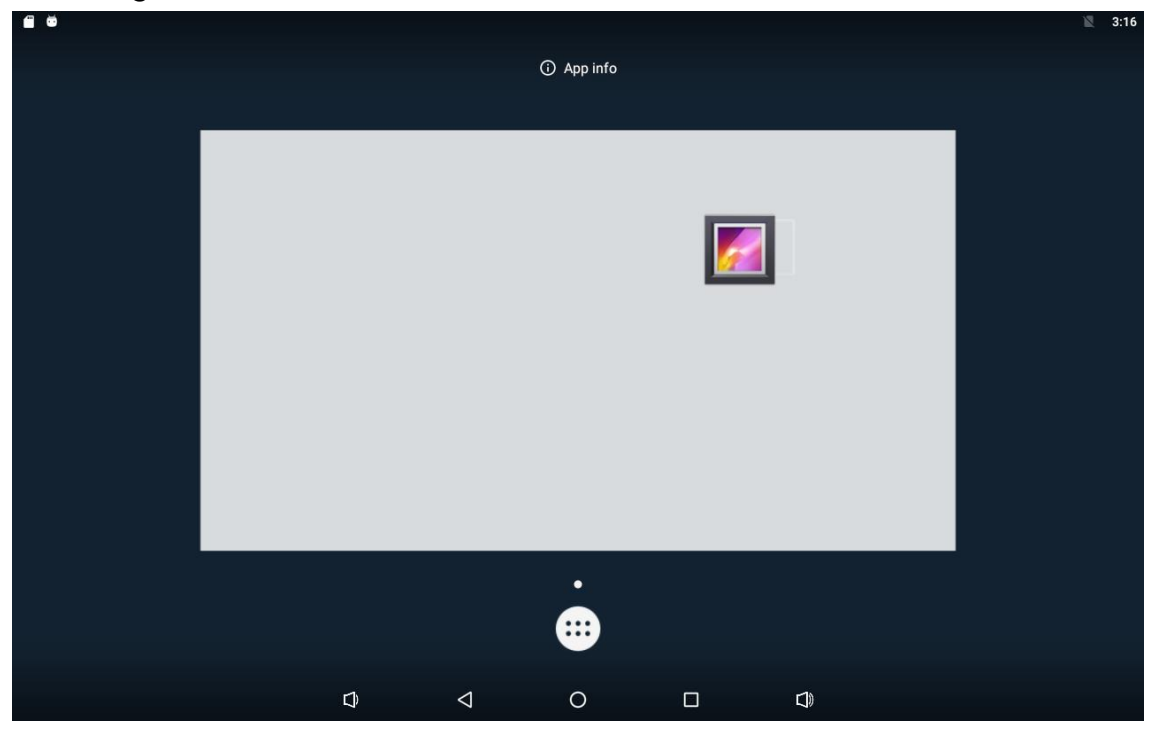

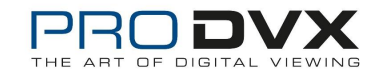

# <span id="page-17-0"></span>**Language**

In the App list, click "**Settings**" to open the system setting app, and select the option "**Language & input**".

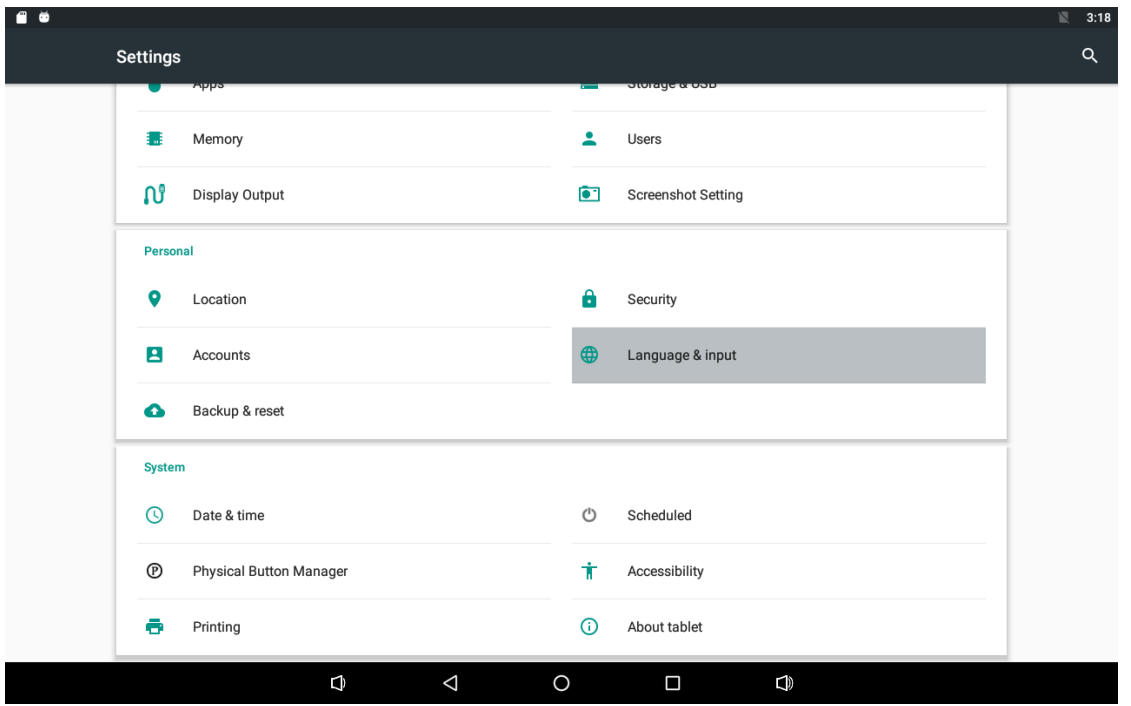

Click the first option "**Language**" under "**Language & input**", and then you can change the system language according to your preference.

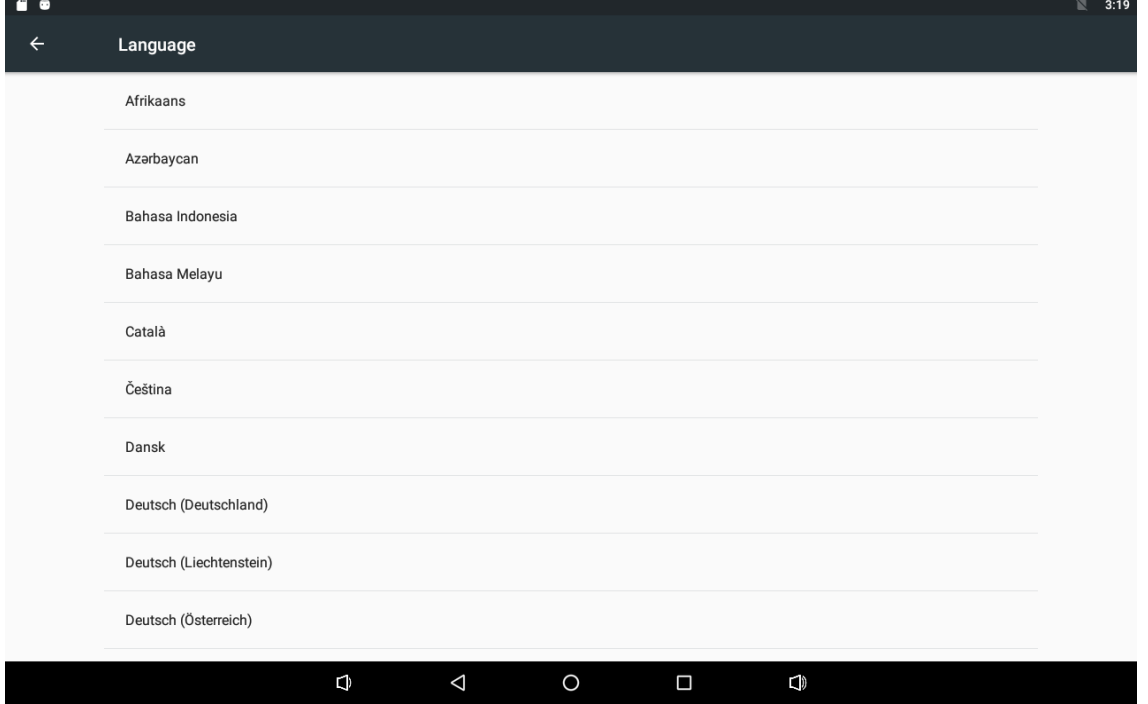

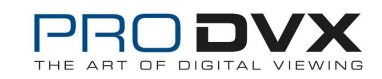

# <span id="page-18-0"></span>**Date & Time**

In the App list, click "**Settings**" to open the system setting app, and select the option "**Date & time**".

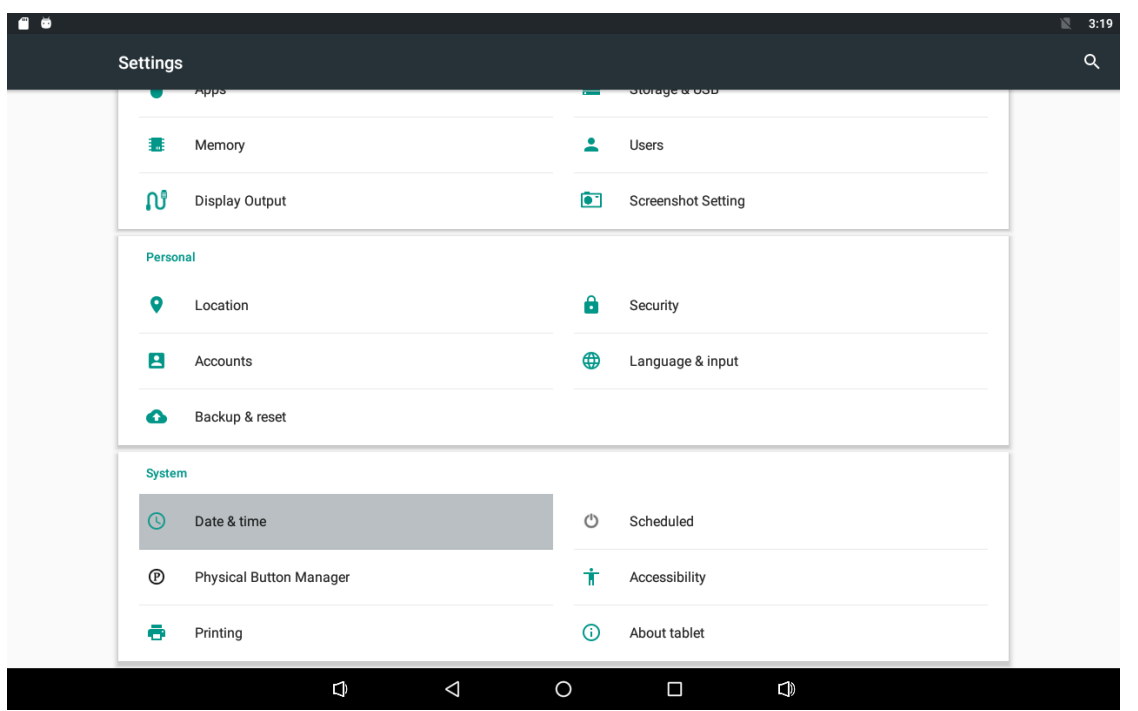

If you enabled the option "**Automatic date & time**" under "**Date & time**", system date and time will be synchronized automatically with network time when you connected a Wi-Fi network.

If you want to set the time manually, you need to disable "**Automatic date & time**" and "**Automatic time zone**".

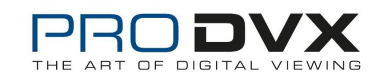

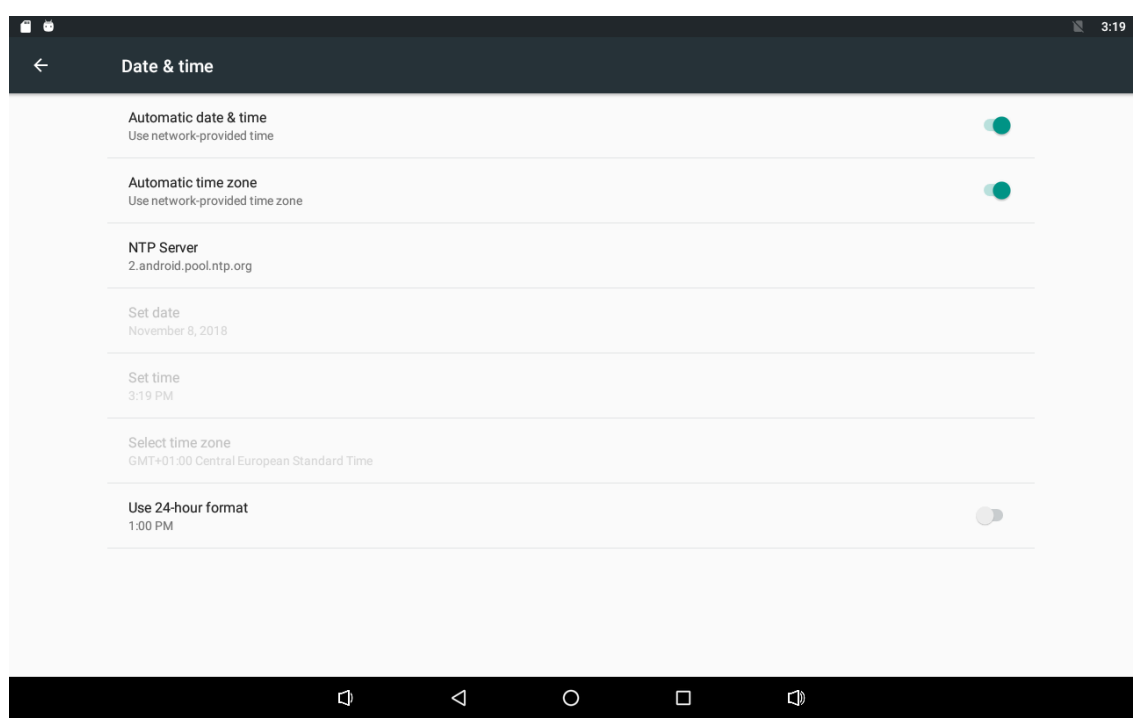

In this option, you can also set time zone, time notation and date format.

### <span id="page-19-0"></span>**Volume**

On the system bar, click the **Volume-** icon  $\Rightarrow$  to decrease the system volume, and click the **Volume+** icon to increase the system volume.

<span id="page-19-1"></span>Or you can press the function keys (#**5** in **[Product Instruction](#page-2-0)**) on the top of the product to adjust the volume.

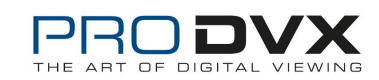

# **Brightness**

Pull down the screen and open the shortcut window, then click "brightness".

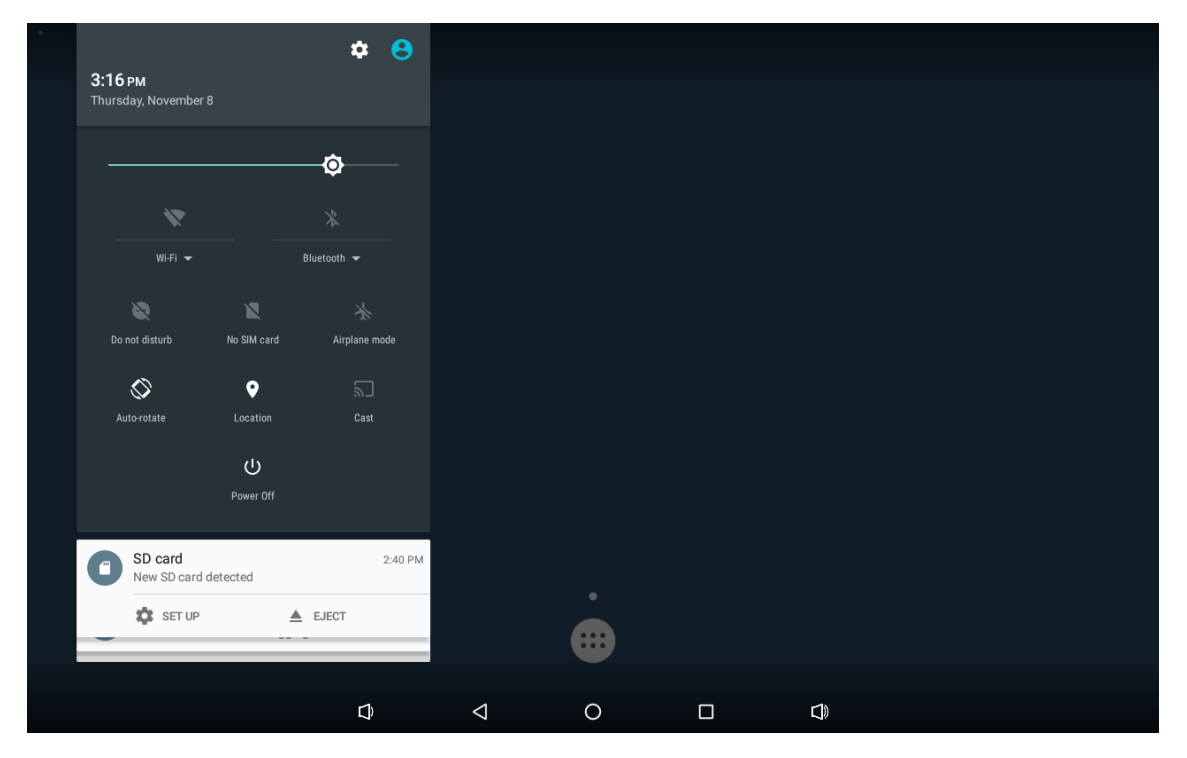

Left and right sliding brightness bar to adjust brightness.

<span id="page-20-0"></span>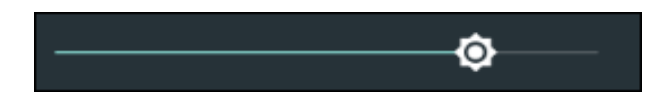

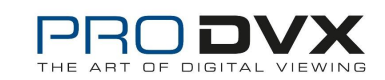

# **Scheduled**

This function is used to power the device on and off automatically at the set time.

In the App list, click "Settings" **10** to open the system setting app, and select the option "**Scheduled**".

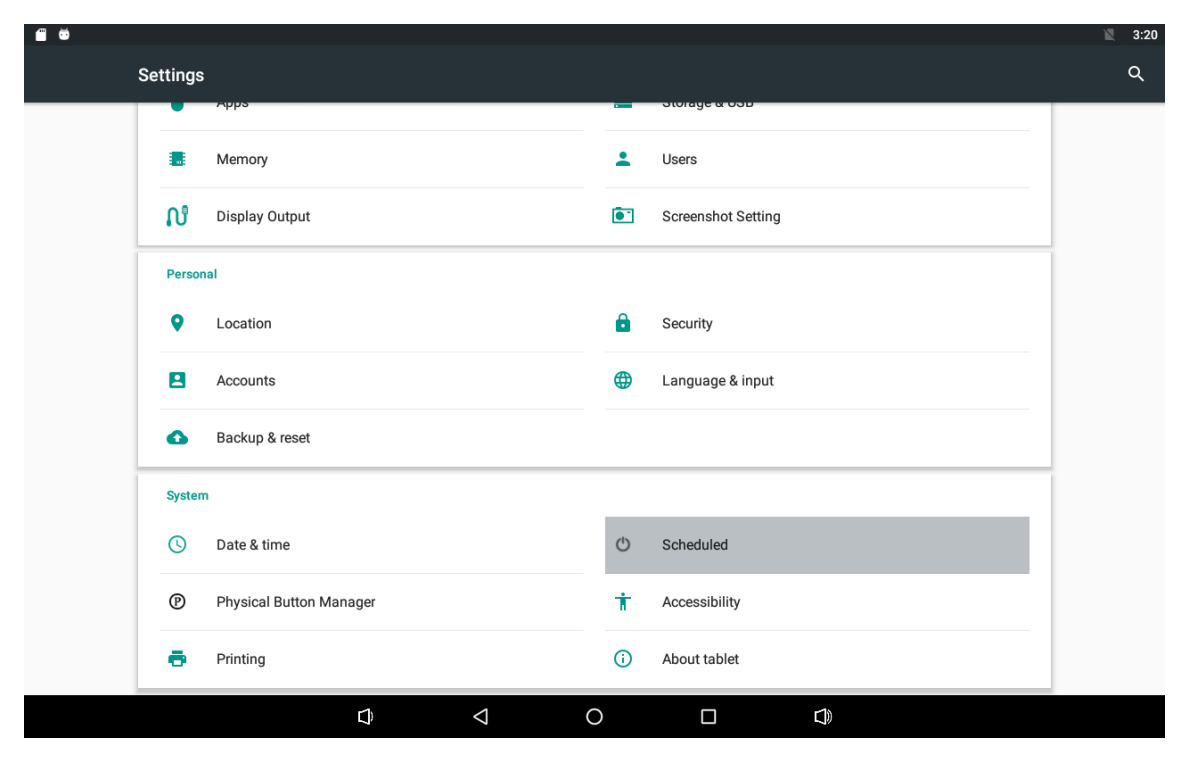

Click the single option "**Set Scheduled Shutdown Clocks**".

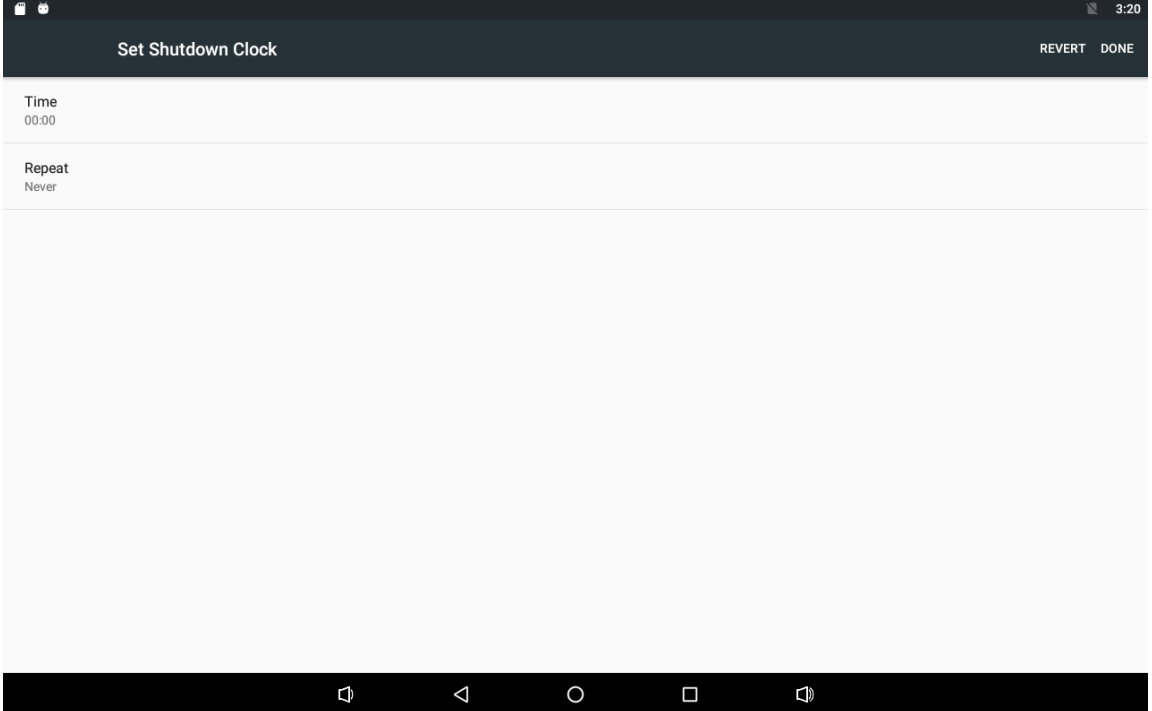

Click the option "**Time**" to set the power off time of this device.

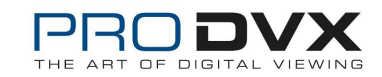

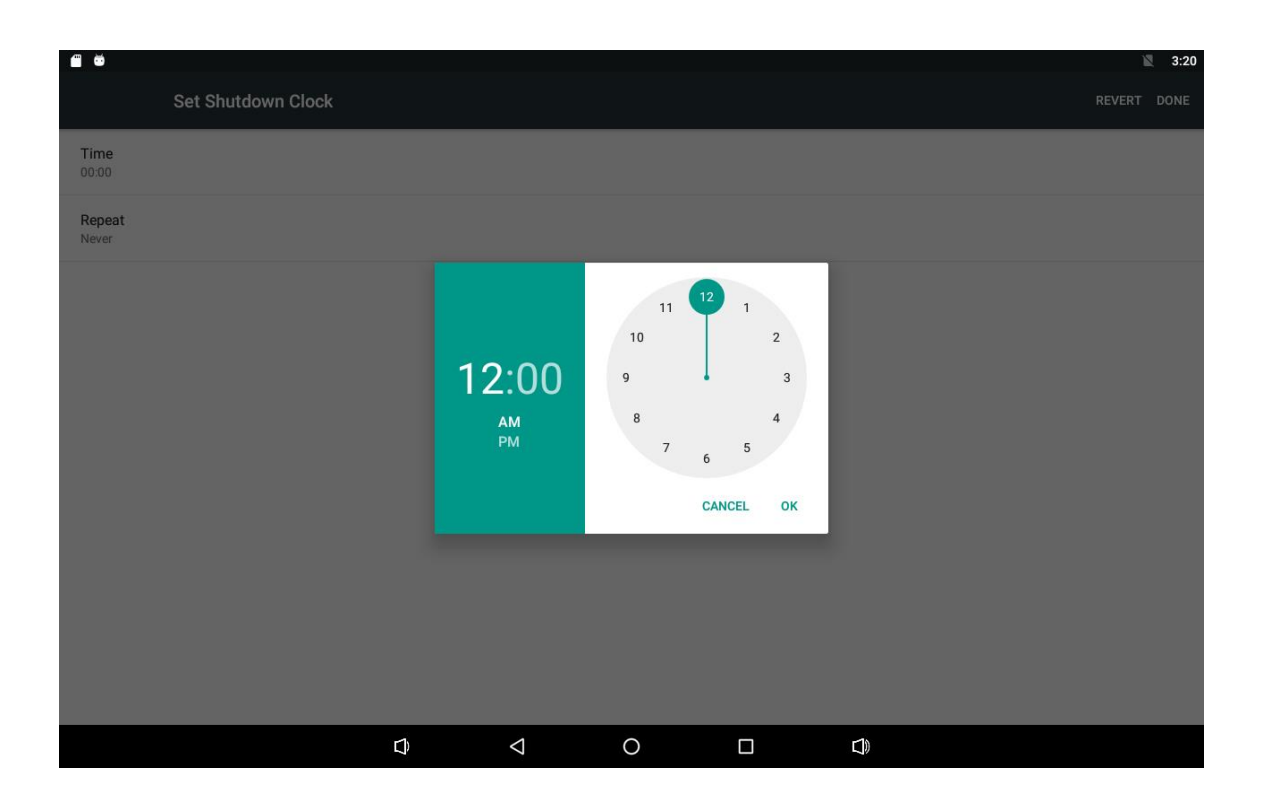

Click the option "**Repeat**" to select the days which will power off this device at the set time.

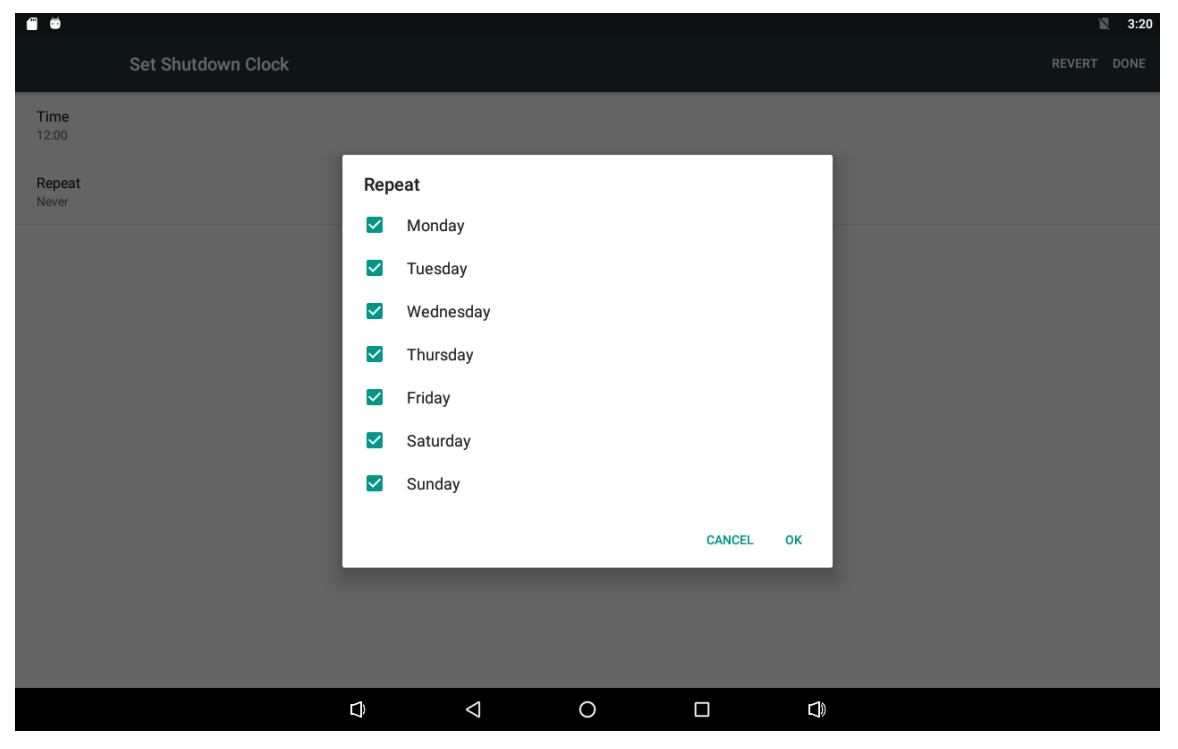

After setting, click "**Done**" at the upper-right corner of the screen to save them.

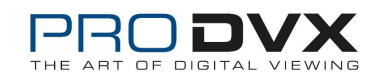

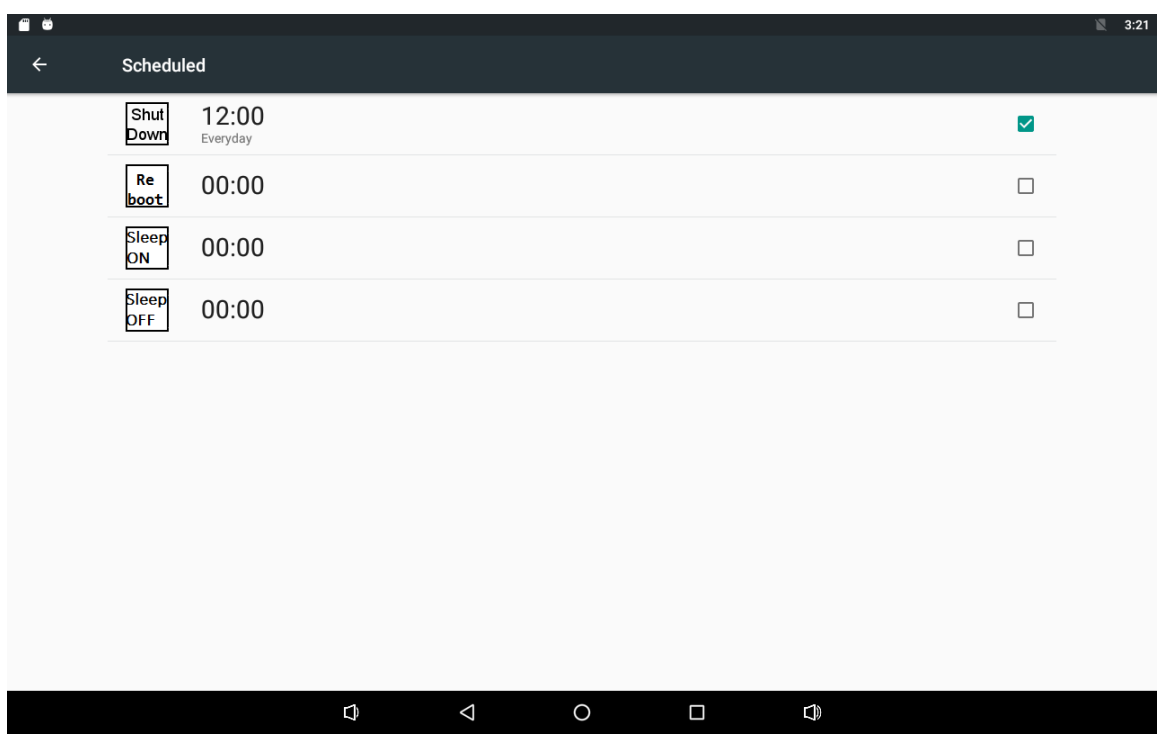

Follow the above steps to set the "Reboot", "Sleep ON" and "Sleep OFF" times.

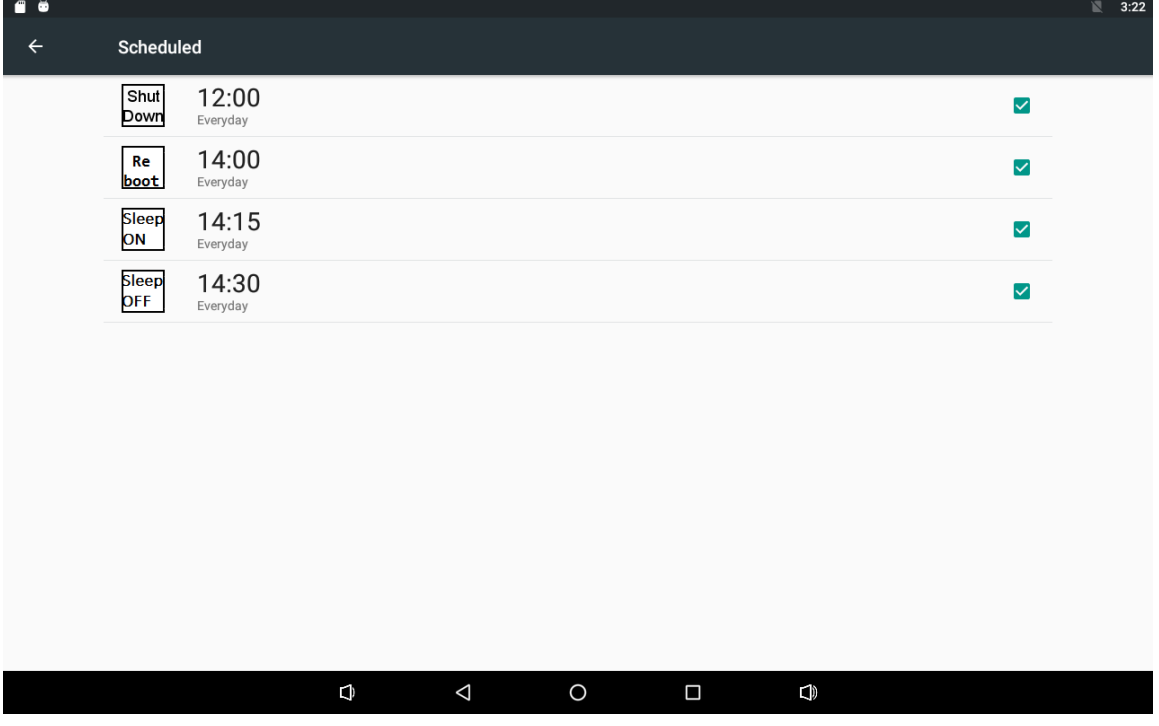

The above operation will be performed at a specified time; (Sleep off time is greater than Sleep on time)

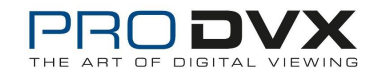

# <span id="page-24-0"></span>**Wi-Fi**

In the App list, click "**Settings**" to open the system setting app, and select the option "**Wi-Fi**".

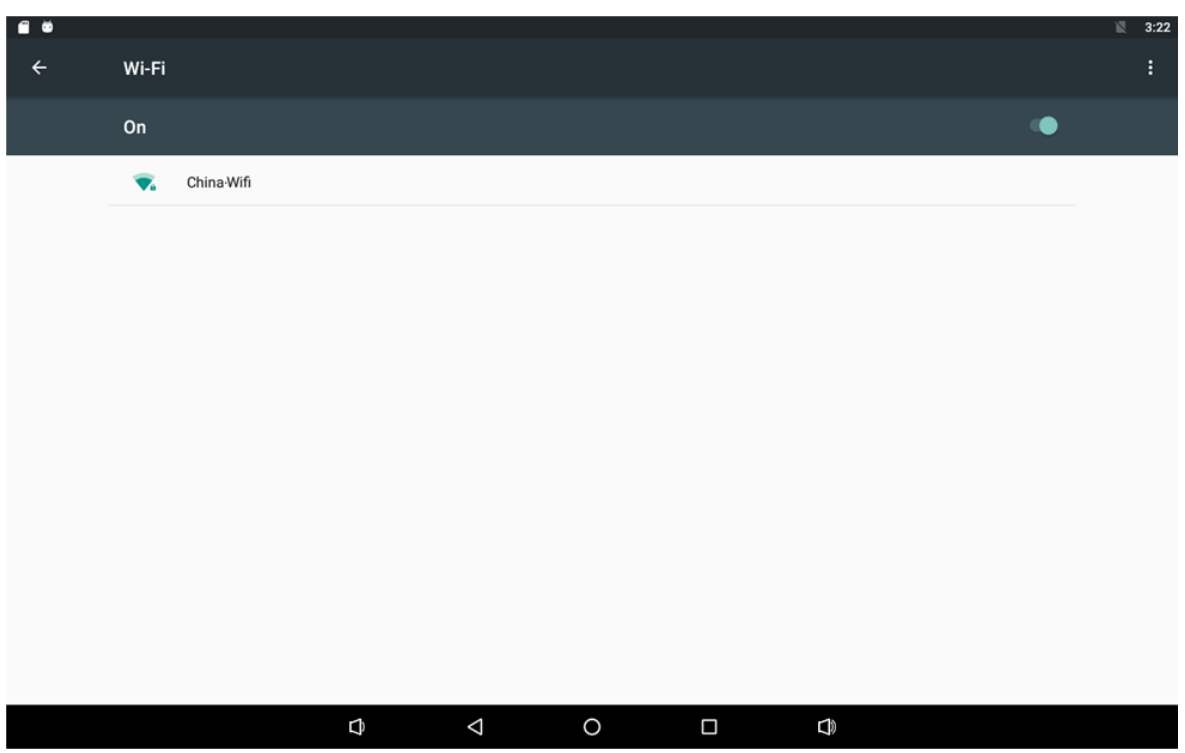

<span id="page-24-1"></span>Switch the Wi-Fi button to **ON**. The product will scan available wireless networks automatically. Select a network under Wi-Fi networks and input the password to connect.

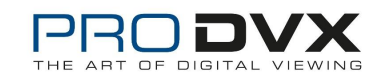

### **Ethernet**

In the App list, click "Settings" to "**Ethernet**" at the left side.

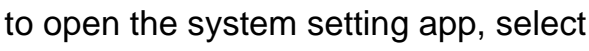

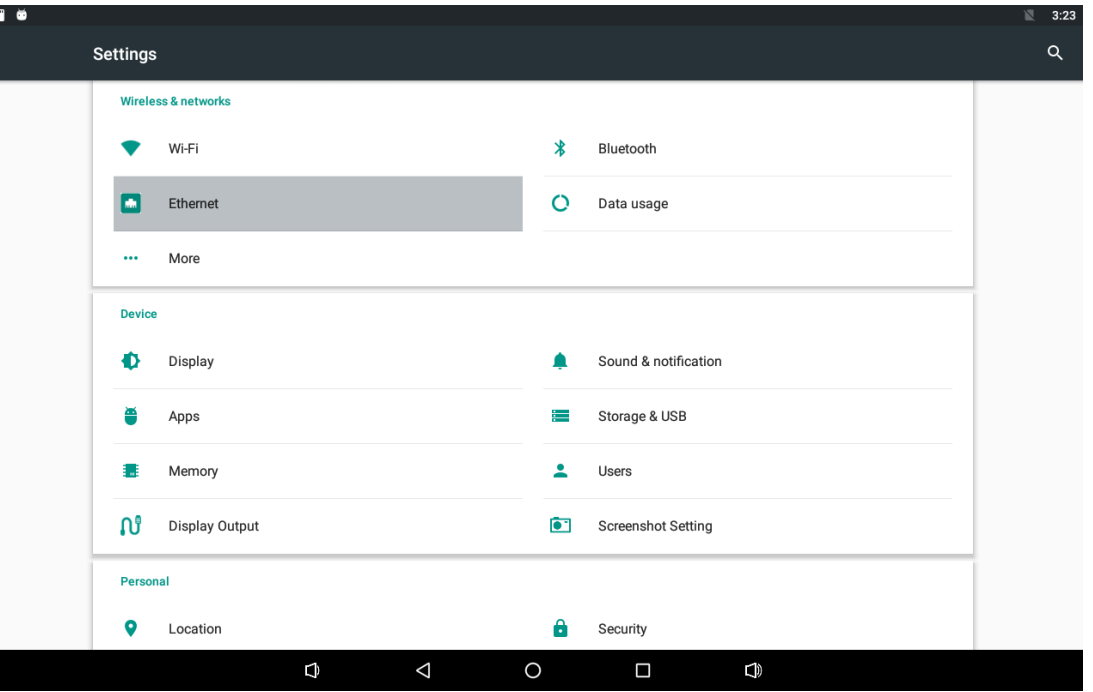

Check "Use Ethernet" and plug the Internet cable into the Ethernet port (**#13** in **[Product Instruction](#page-2-0)**). If Wi-Fi is on, please turn off Wi-Fi to allow Ethernet working.

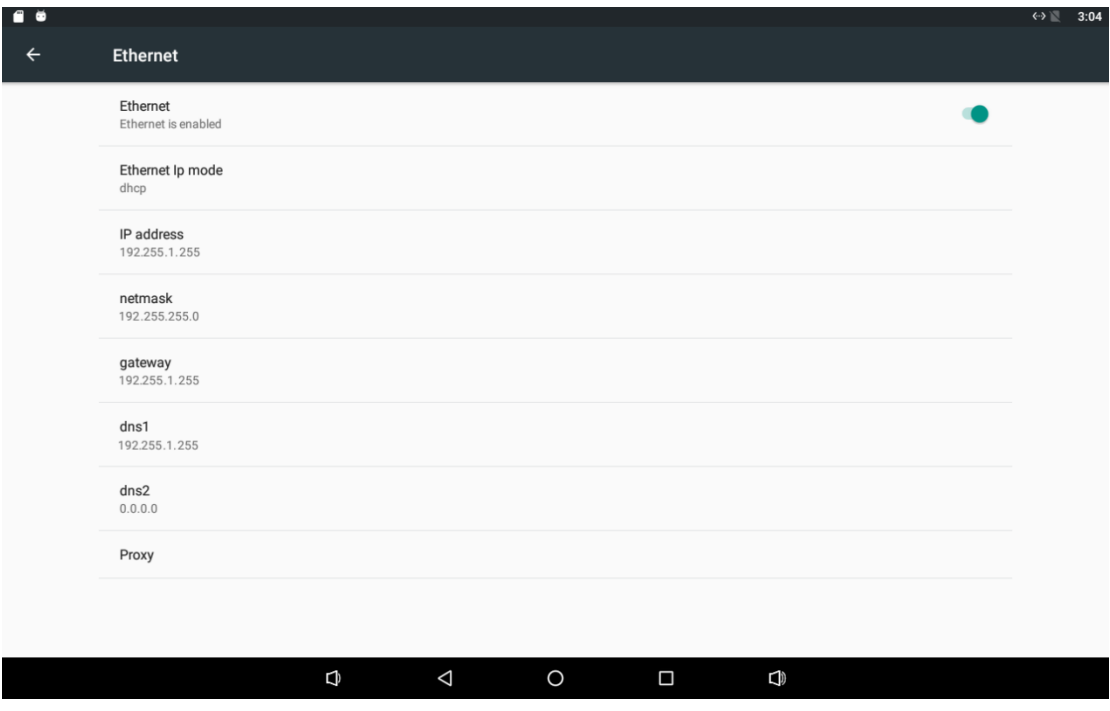

If you are Static IP user, please set the configurations manually.

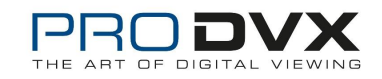

# <span id="page-26-0"></span>**Bluetooth**

In the App list, click "Settings" **to o**pen the system setting app, and select the option "Bluetooth".

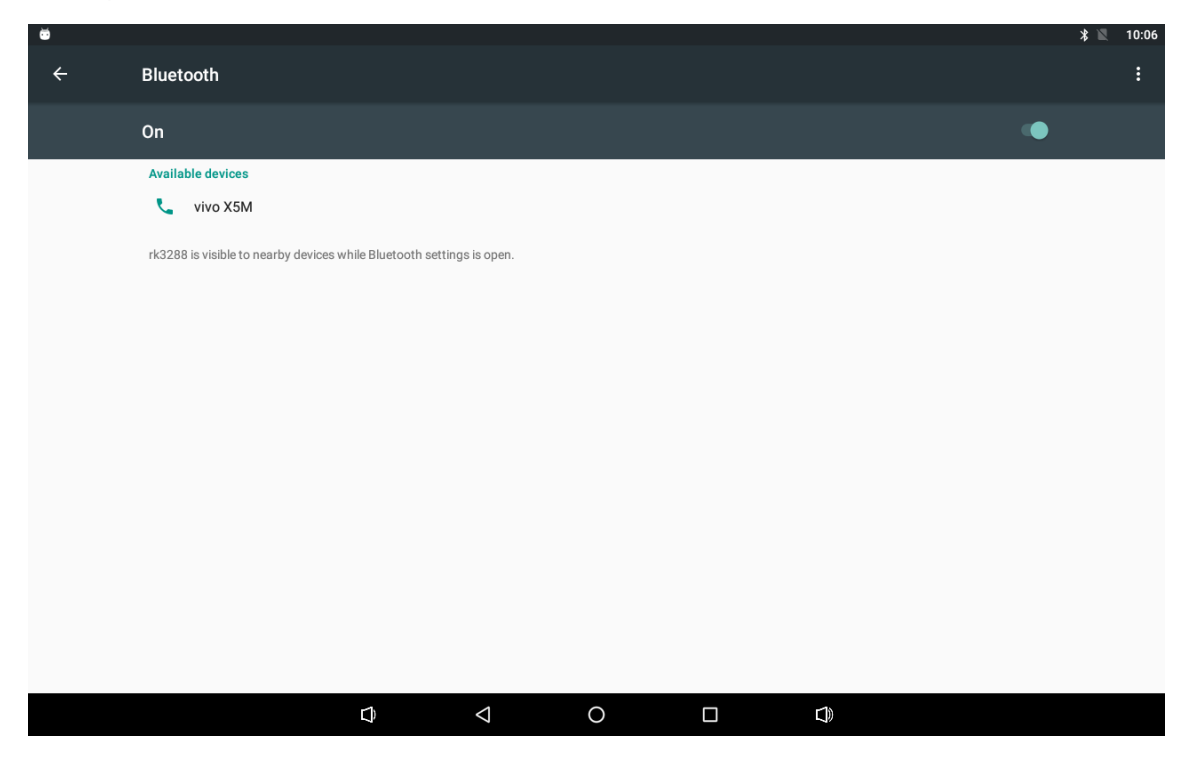

Switch the Bluetooth button to **ON**. The product will scan ambient available Bluetooth devices automatically.

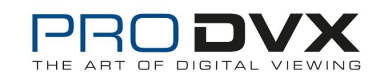

If you want to pair another Bluetooth device, select it from the "Available Devices" list, and then click "Pair" in the pop-up window. At the same time, click "Pair" in the pop-up window of the Bluetooth device to be paired.

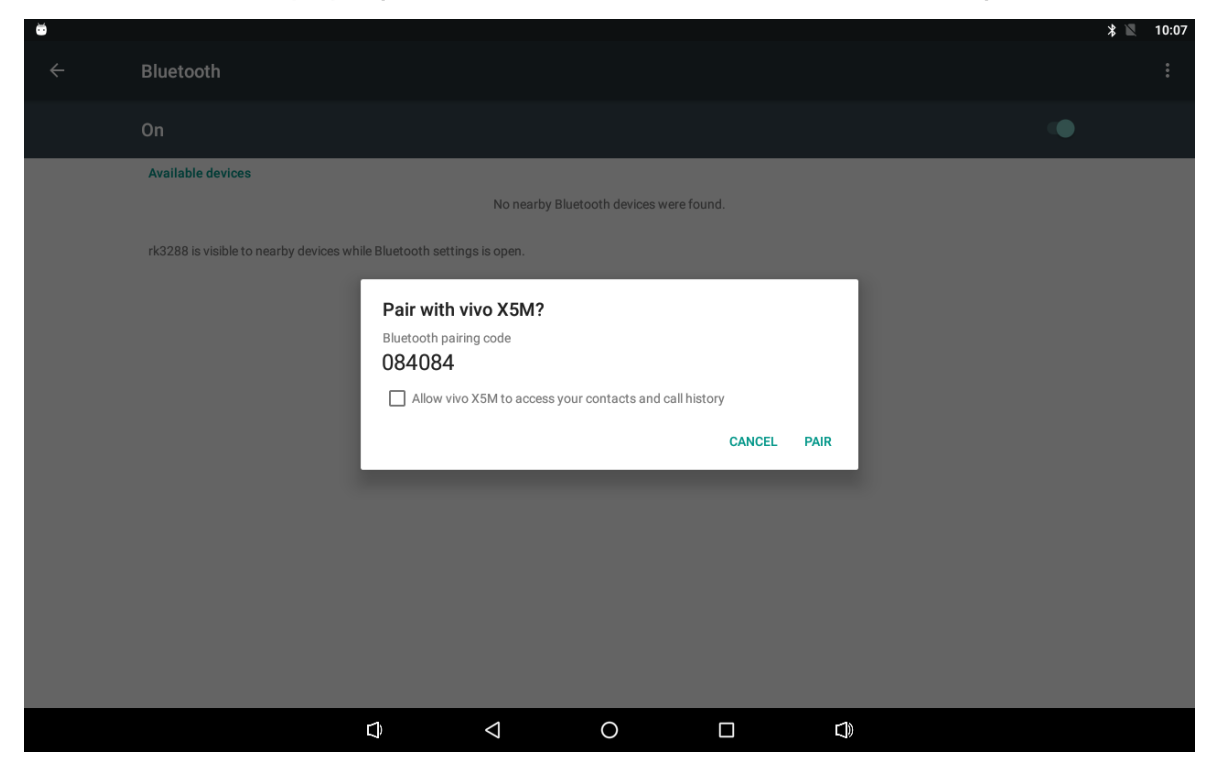

After pairing, the paired device will be moved to the "Paired Devices" list.

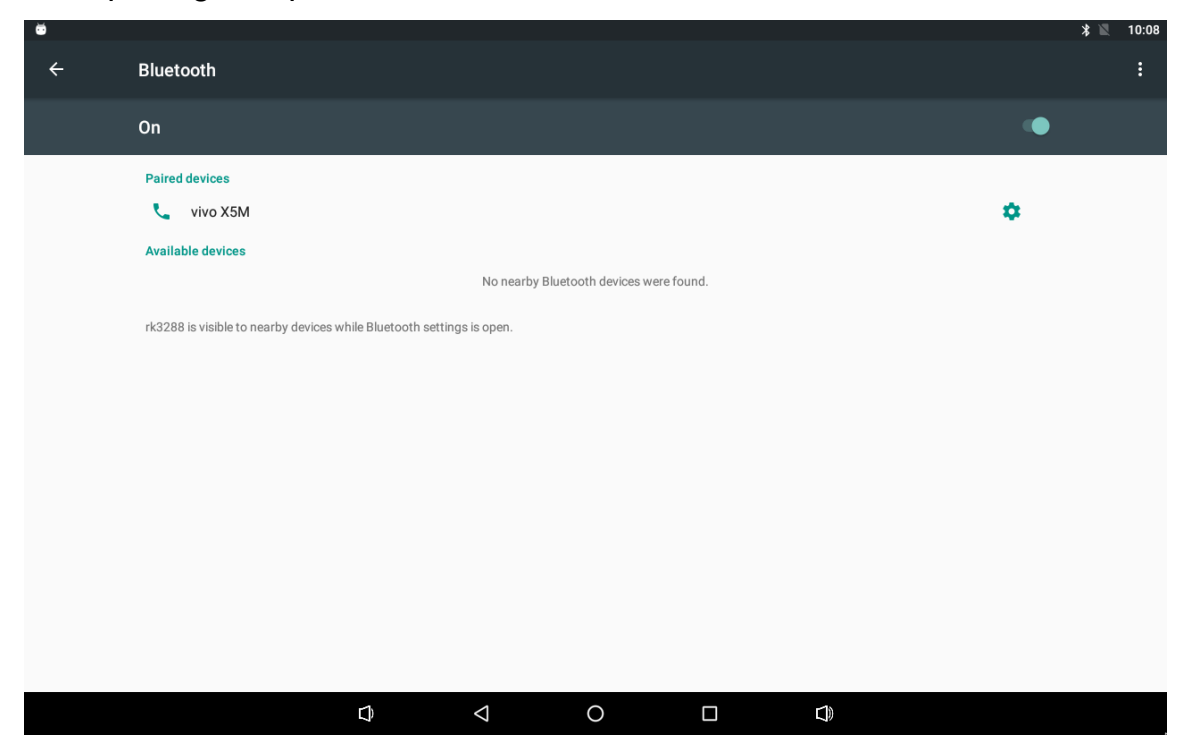

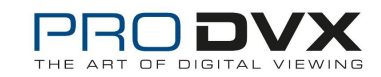

Click the three point icon in the upper right corner to pop up the setting interface, and select refresh、rename this device and show received files.

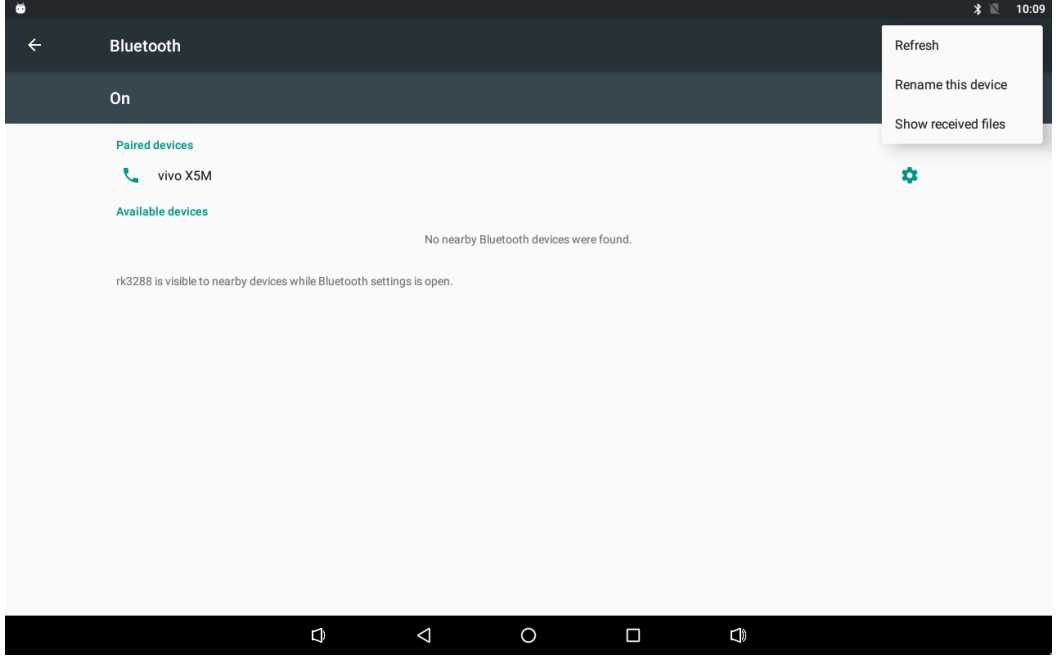

### <span id="page-28-0"></span>**Virtual Keyboard**

n e

The device provides a virtual keyboard for typing. You can use it as a real one.

When you click in a text input box, the virtual keyboard will appear at the bottom of the screen.

To collapse the virtual keyboard, you can click the icon  $\overline{\nabla}$  in the system bar.

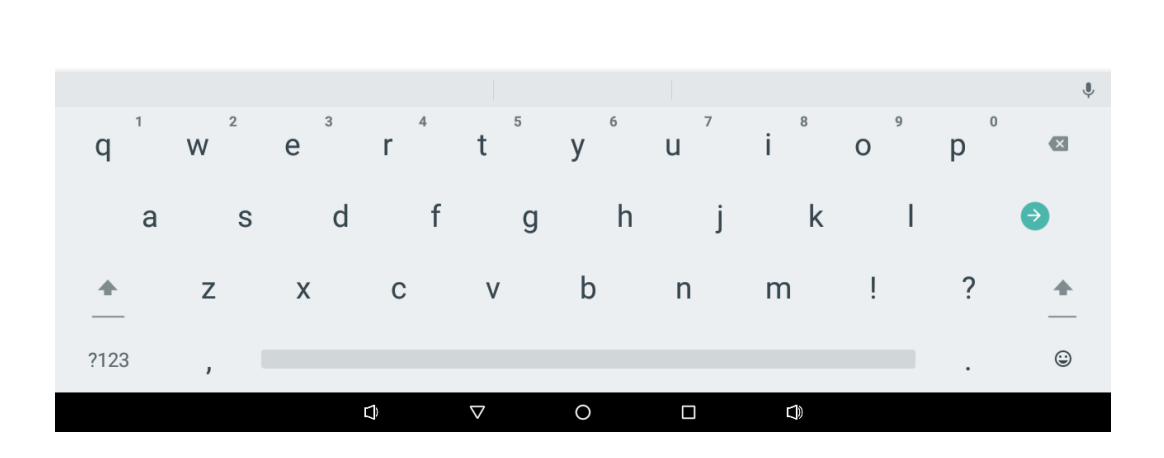

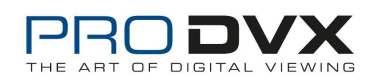

# <span id="page-29-0"></span>**Switch Input Methods**

If the keyboard icon is invisible, please check whether the installed input method is selected in the "**Language & input**" option under the system setting app.

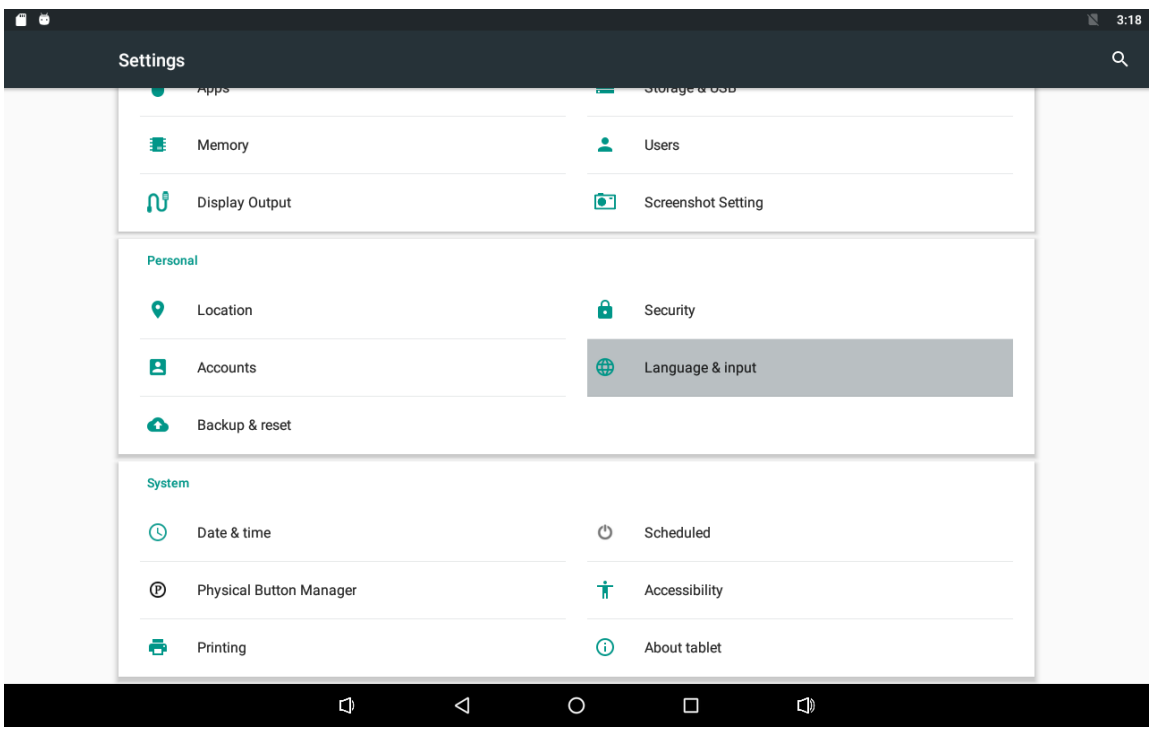

Select the current keyboard option to bring up the change keyboard dialog box.

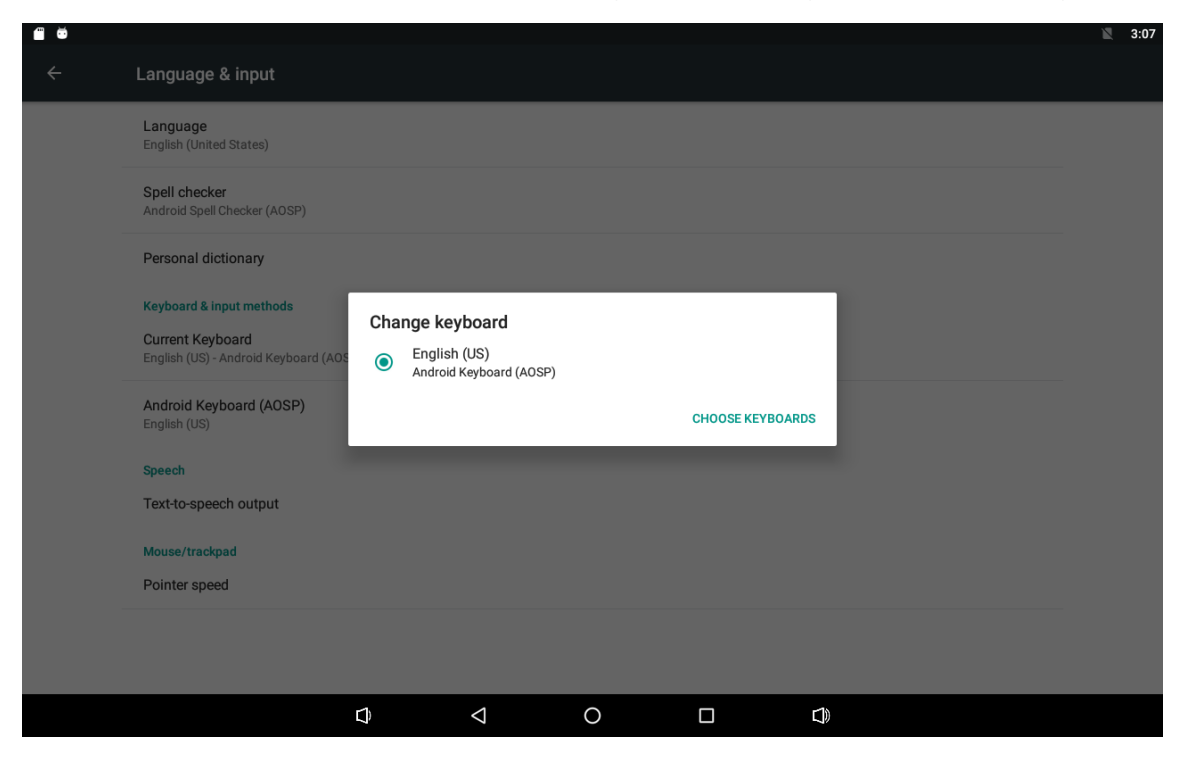

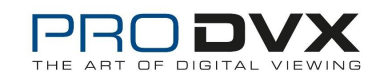

# <span id="page-30-0"></span>**Surf Online**

In the App list, open "**Browser**" .

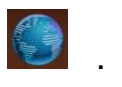

When connecting the device to a network, you can visit websites, play online media or download files via the browser.

In a browser window, enter in a URL in the address bar and click "**Go**" in the virtual keyboard to go. You can also click to add new tabs to make multiple tabs opened simultaneously.

<span id="page-30-1"></span>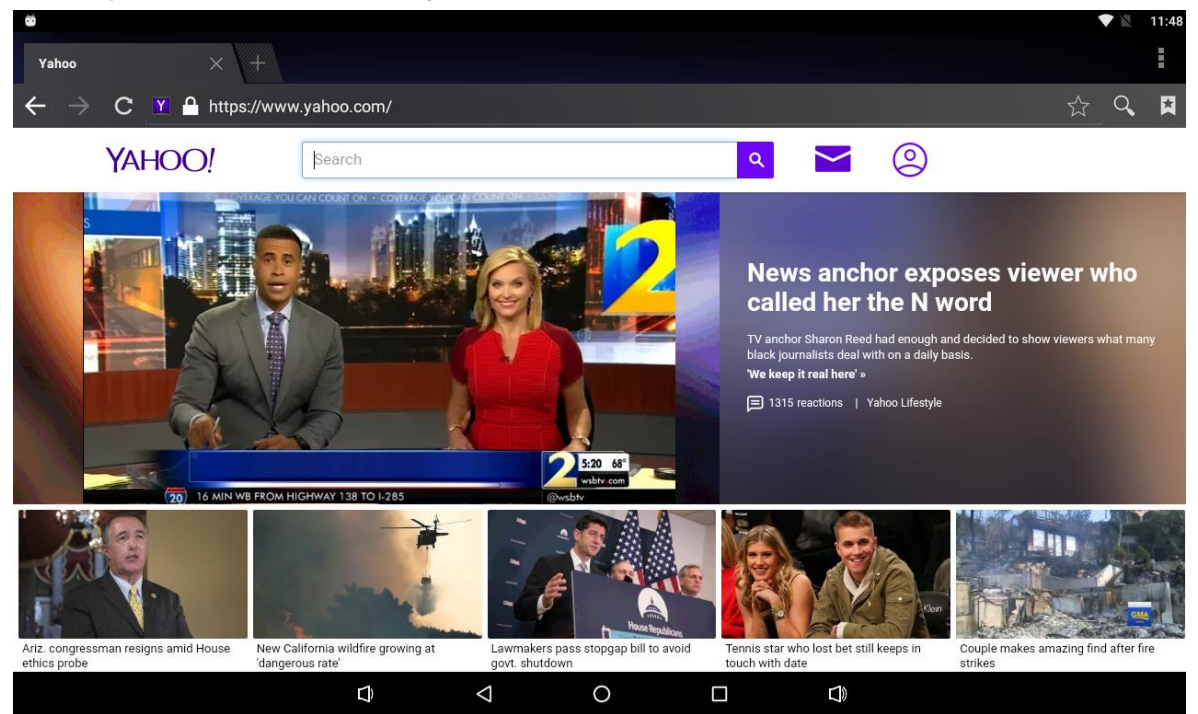

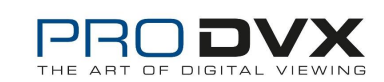

### **Browse Files**

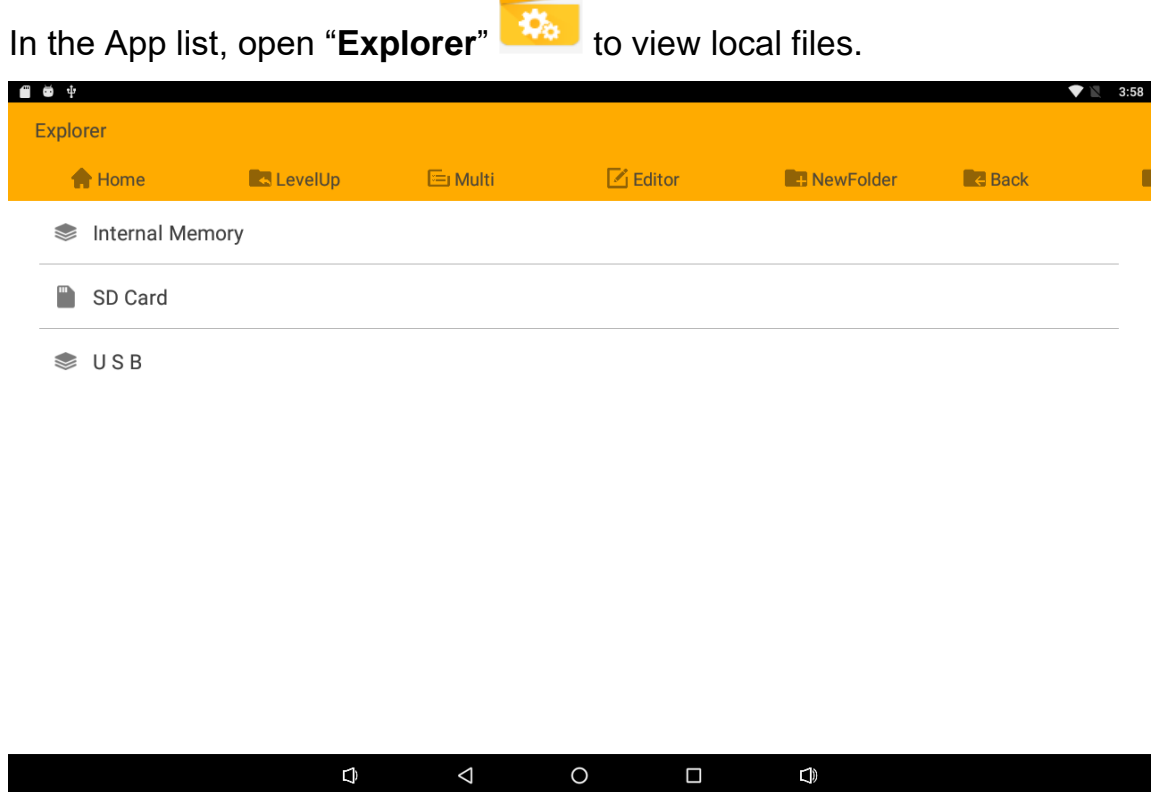

### Take the usb drive as an example.

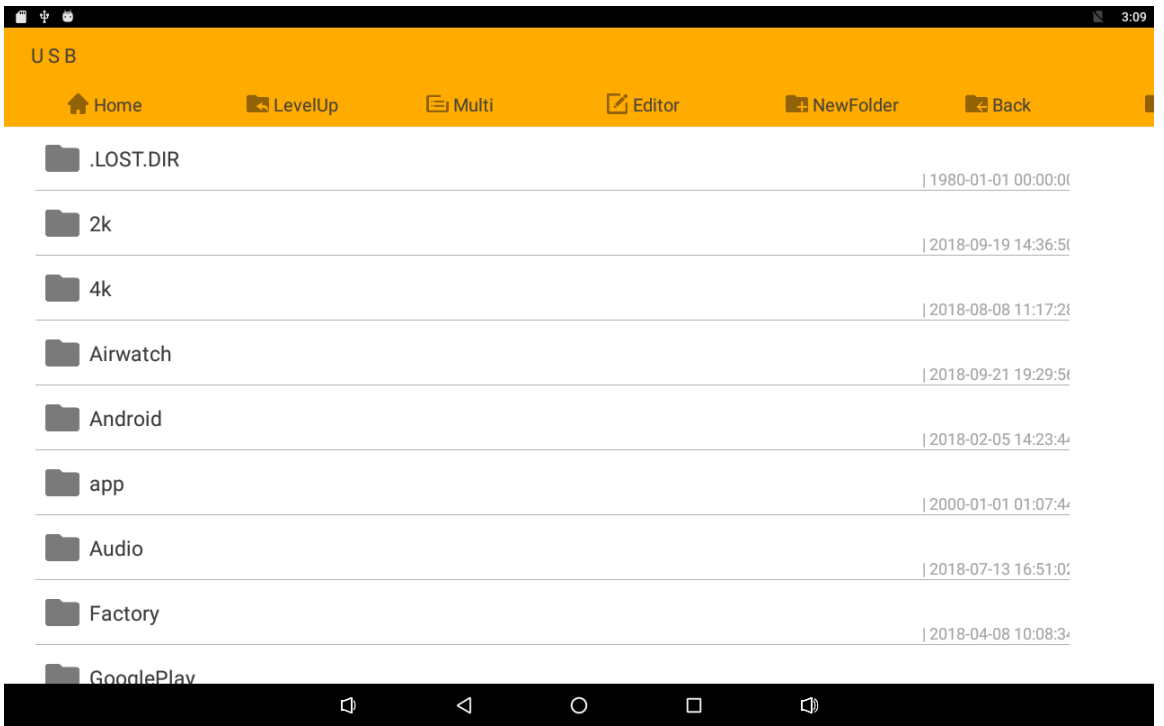

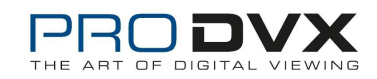

Long-press a file or folder to do file operations, such as copy, delete, move (cut), paste, rename, send (share) and create shortcut.

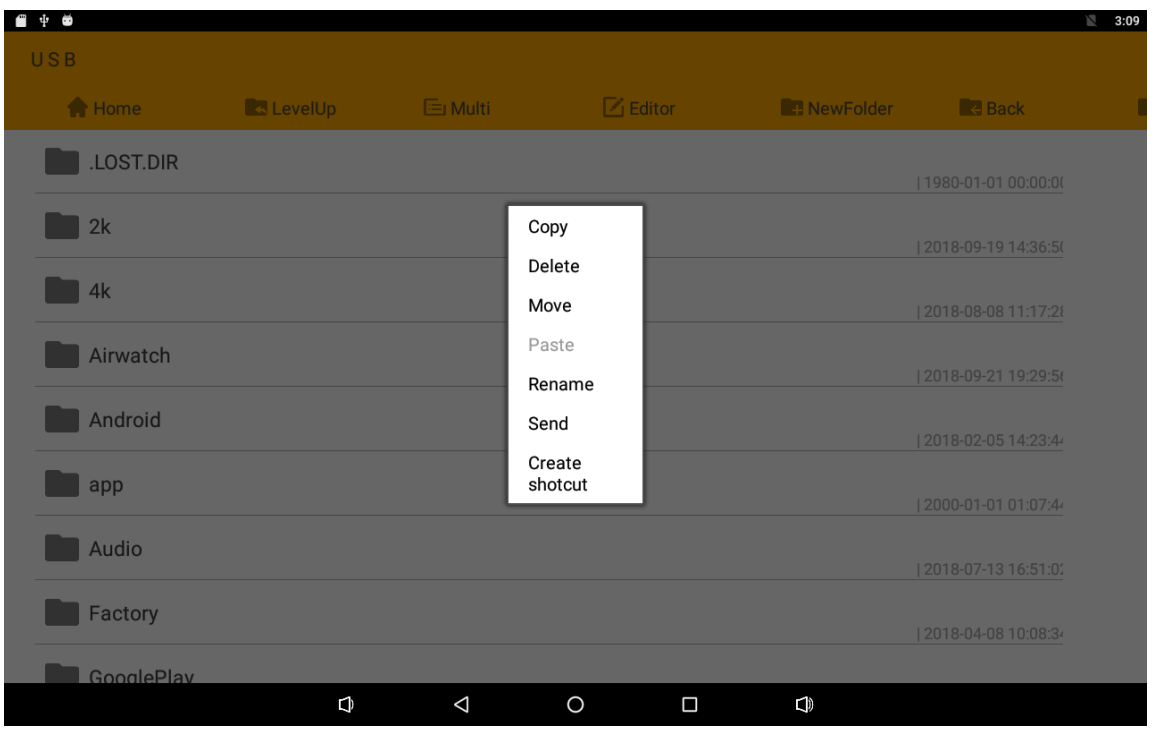

If you want to select several files/folders at once, click "Multi" in the menu, and then select files/folders. The selected files/folders will be highlighted in orange.

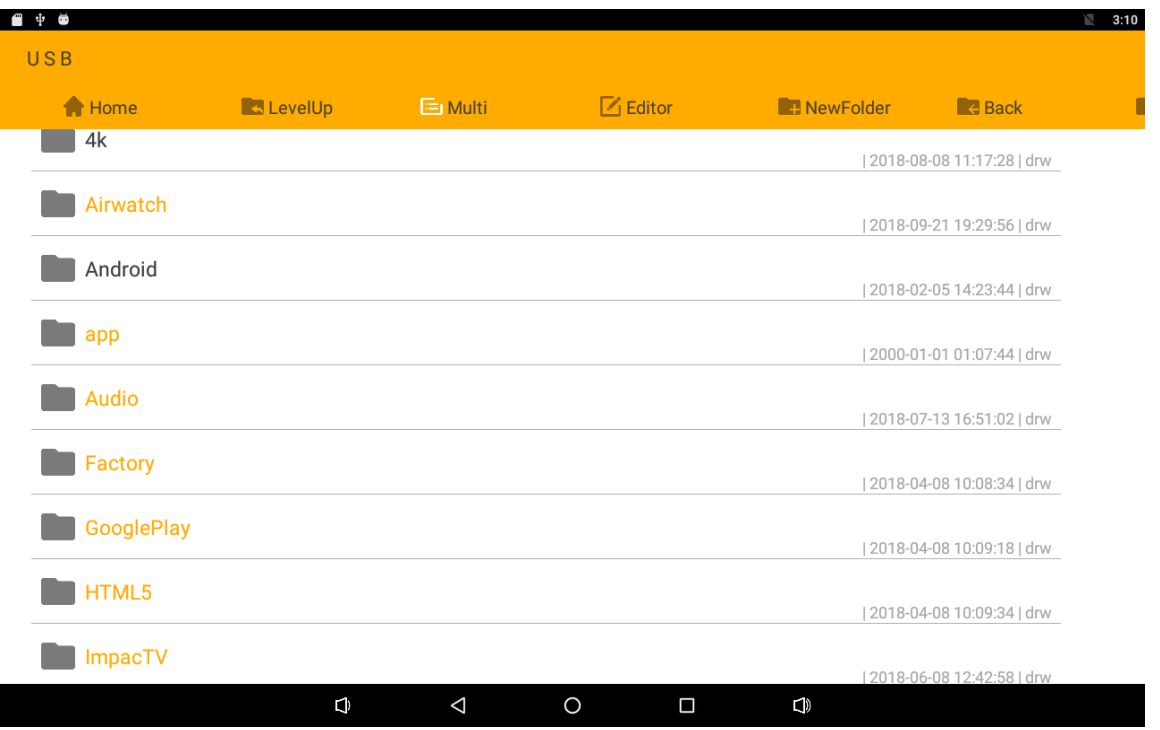

Click "Editor" in the menu to operate the selected files/folders.

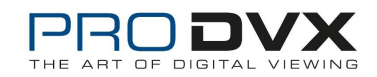

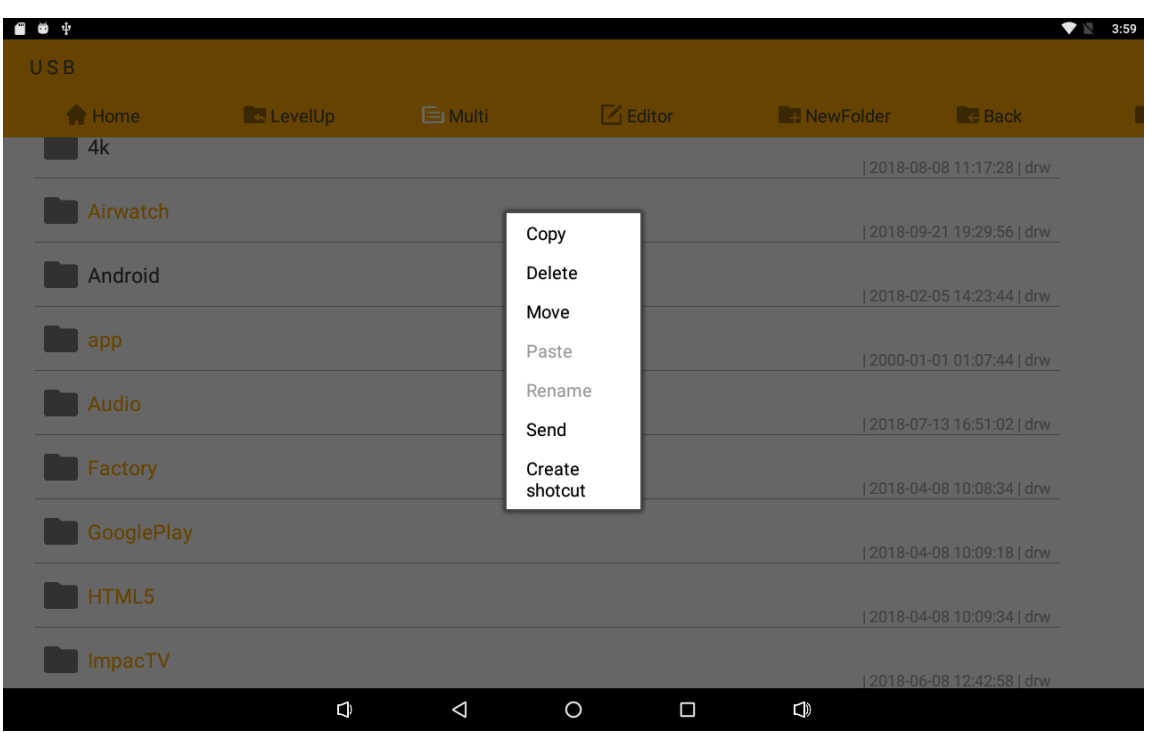

### <span id="page-33-0"></span>**Play Media**

With the provided apps, you can play your media files on your storage, such as pictures, music and videos.

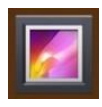

#### **Picture Player:**

Support JPG, BMP, GIF.

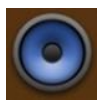

#### **Music Player:**

Support MP2, WMA, WAV, AAC, OGG, ASF.

<span id="page-33-1"></span>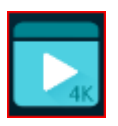

#### **Video Player:**

Support MKV, TS, FLV, AVI, VOB, MPG, DAT, ASF, RM, MOV, 3GP, MP4, WMV.

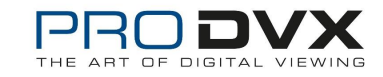

# **Install & Uninstall Apps**

#### <span id="page-34-0"></span>**Install Apps**

Before installing an app, please download the app (.apk) to via the browser, or copy a downloaded app to the device from your computer.

Then you can open "**ApkInstaller**" in the App list to install the downloaded app.

First installation prompt "you need grant access READ\_EXTERNAL\_STORAGE" select ok.

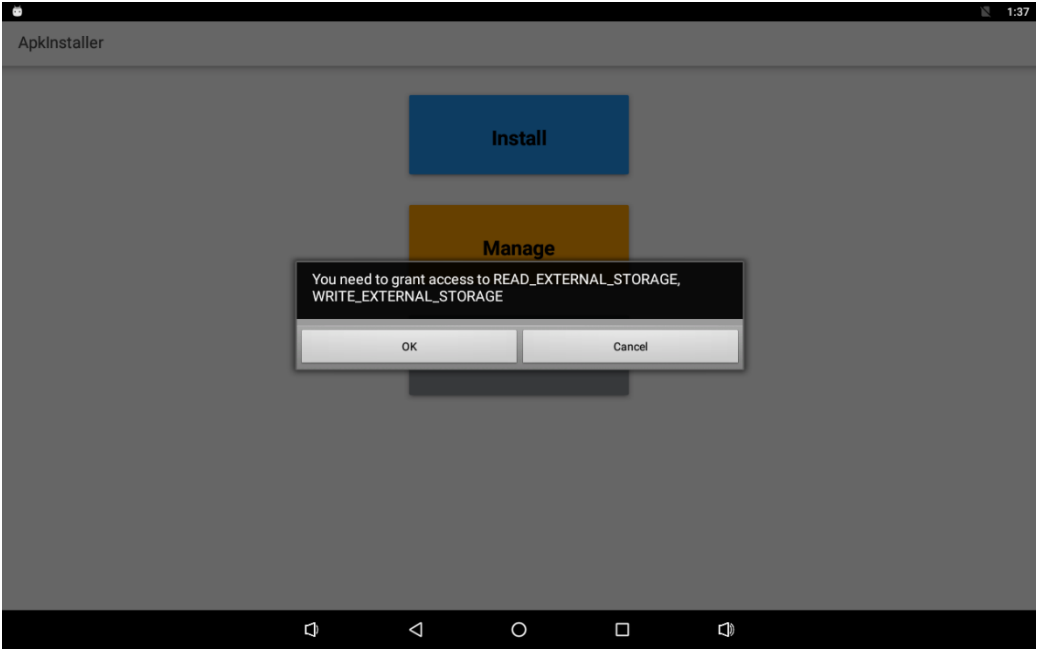

#### Choose "Allow".

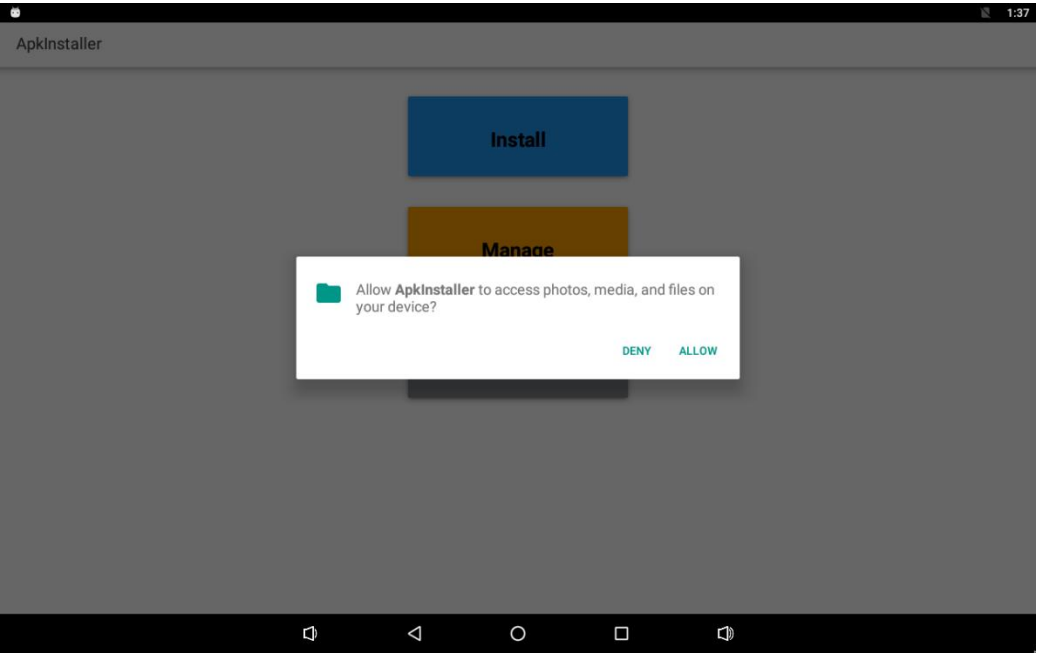

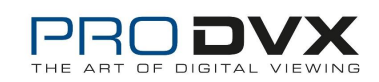

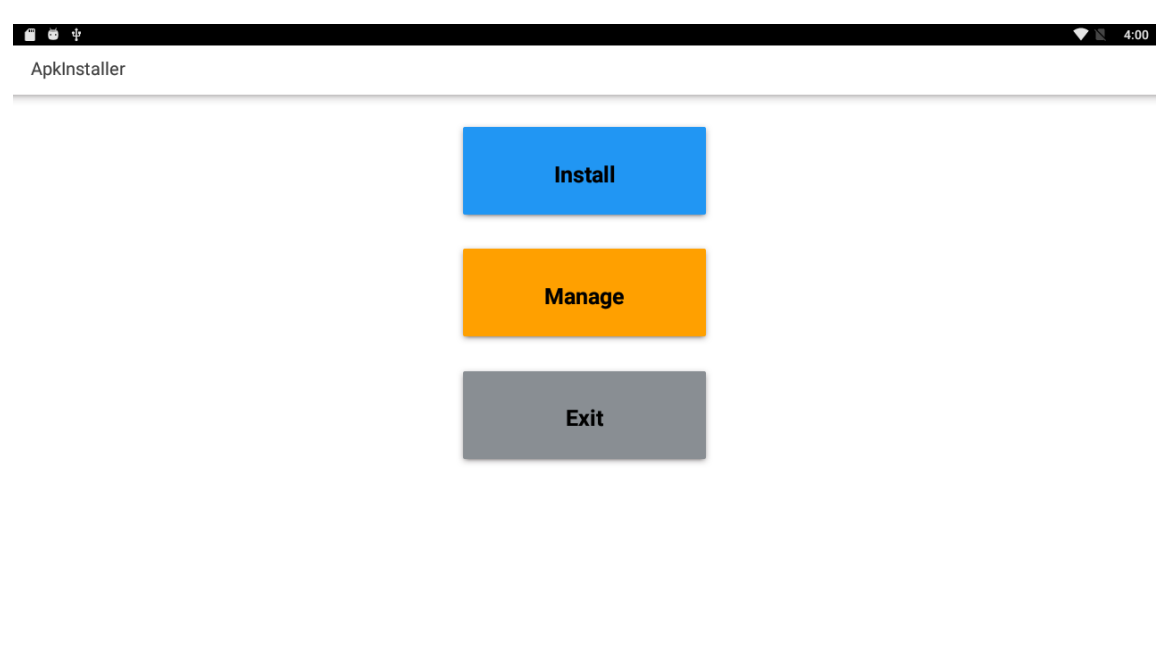

Enter the installation interface and click Install.

 $\mathbb Q$ 

The apk files will be automatically scanned in the right side list.

 $\bigcirc$ 

 $\Box$ 

 $\mathbb Q$ 

 $\triangleleft$ 

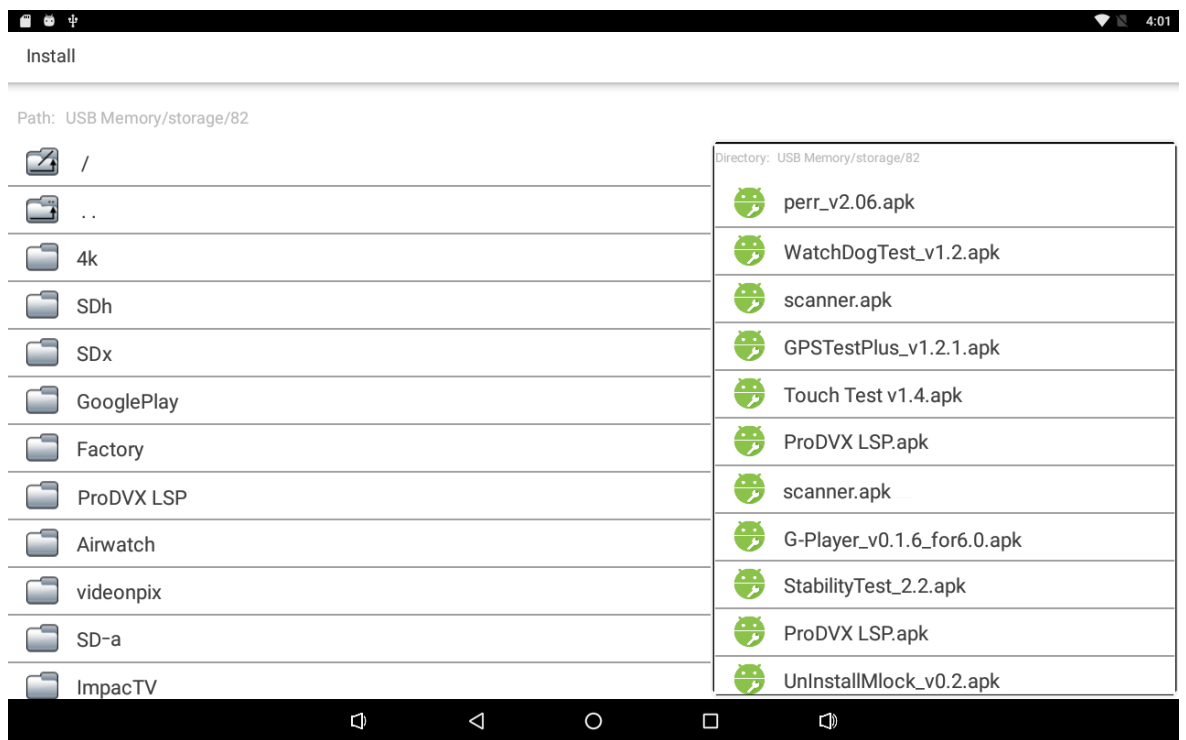

Click the apk you want to install.

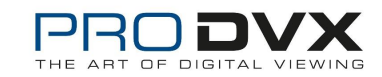

Click "Install" or "Next" until it turns to "Install", and then waiting for installation finished.

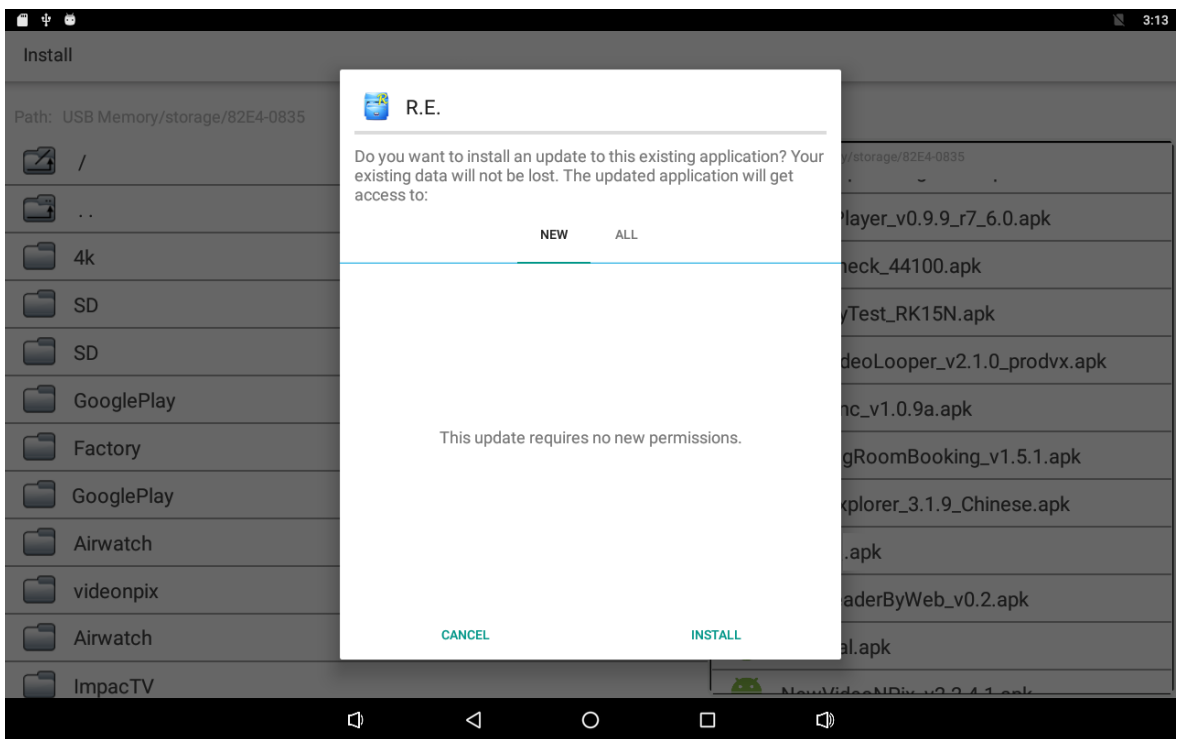

You can also download an android app market, and install the apps via the market.

If "Install blocked" is prompted when installing an app, please open "**Settings**" and select the option "**Security**", allow "**Unknown sources**" and then back to reinstall the app.

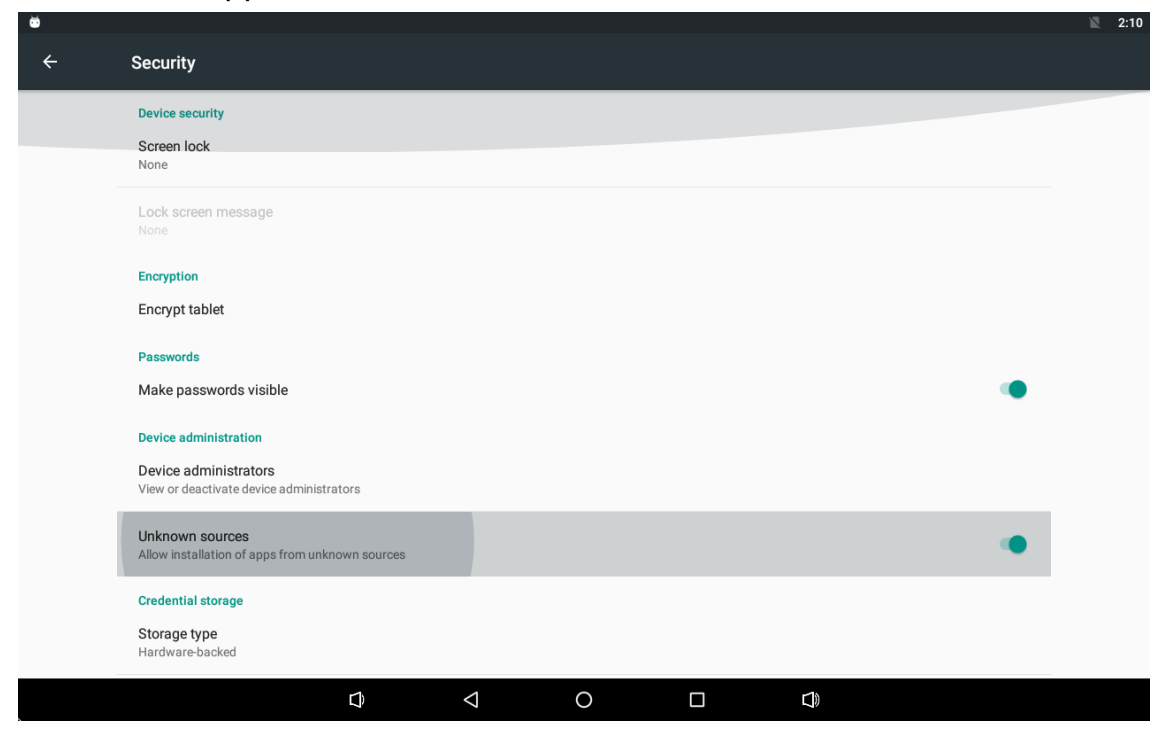

<span id="page-36-0"></span>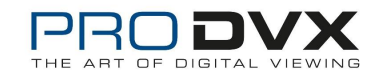

#### **Uninstall Apps**

To uninstall an app, please open "**Settings**" in the App list and select the option "**Apps**". In this option, you will see the installed apps list.

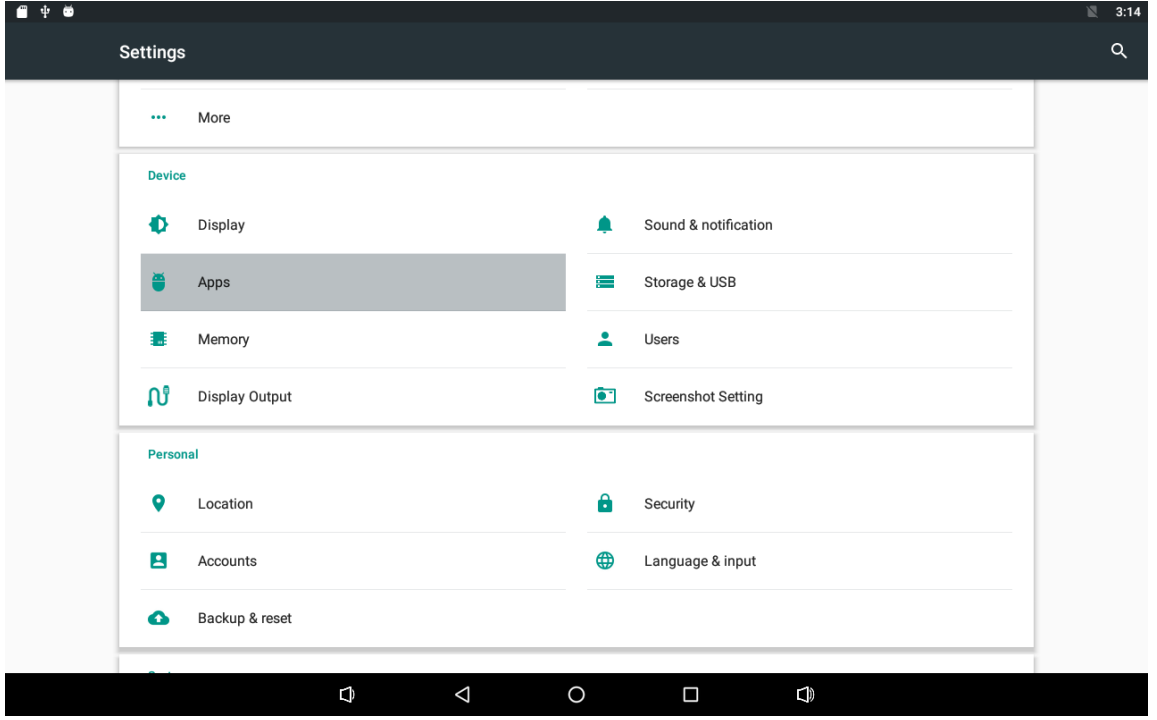

#### Click the app you want to remove to enter the detail page.

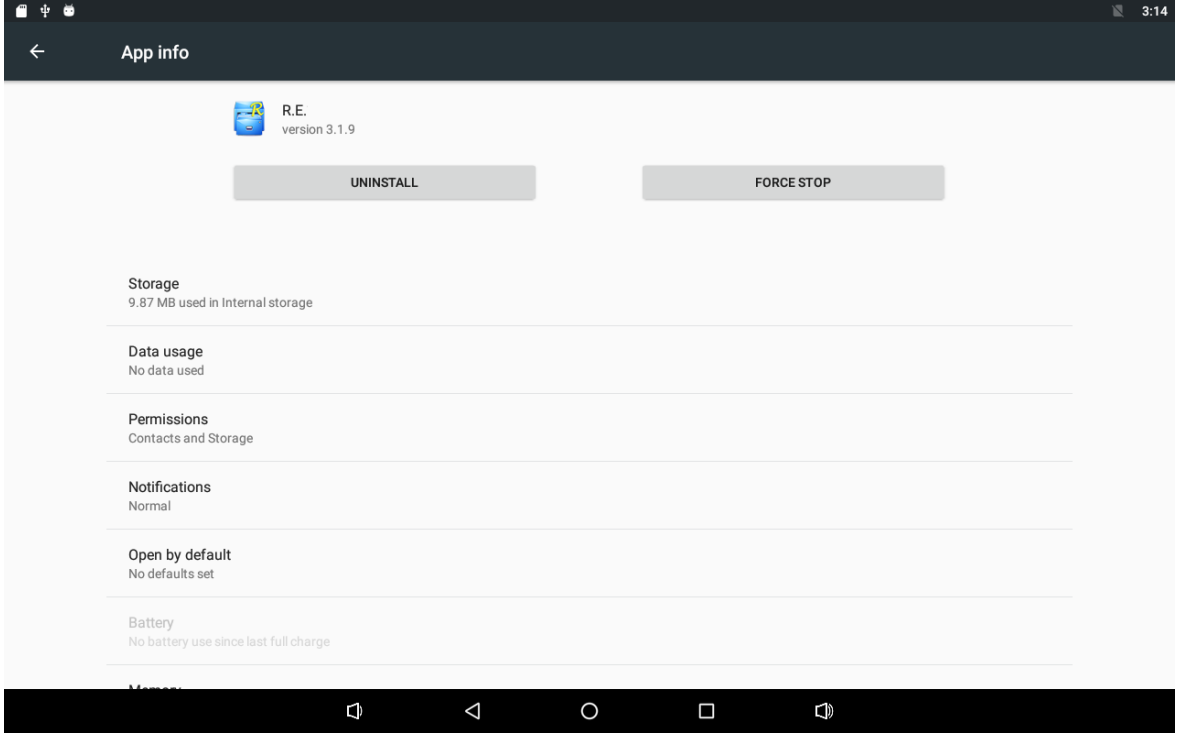

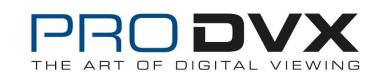

Click the "**Uninstall**" button and select "OK", and then waiting for uninstallation finished.

<span id="page-38-0"></span>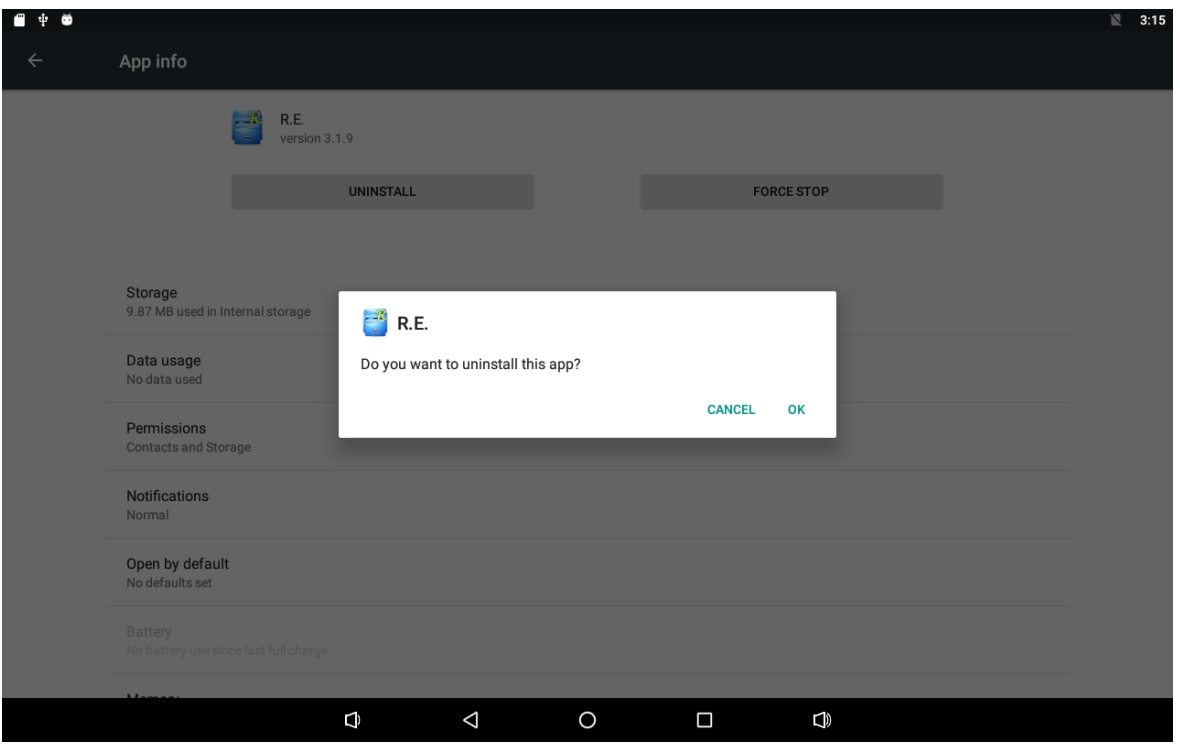

### **Reset to Factory Default**

Please make sure to back up the important data before resetting the device.

In the App list, click "**Settings**" **O** open the system setting app, and select the option "**Backup & reset**".

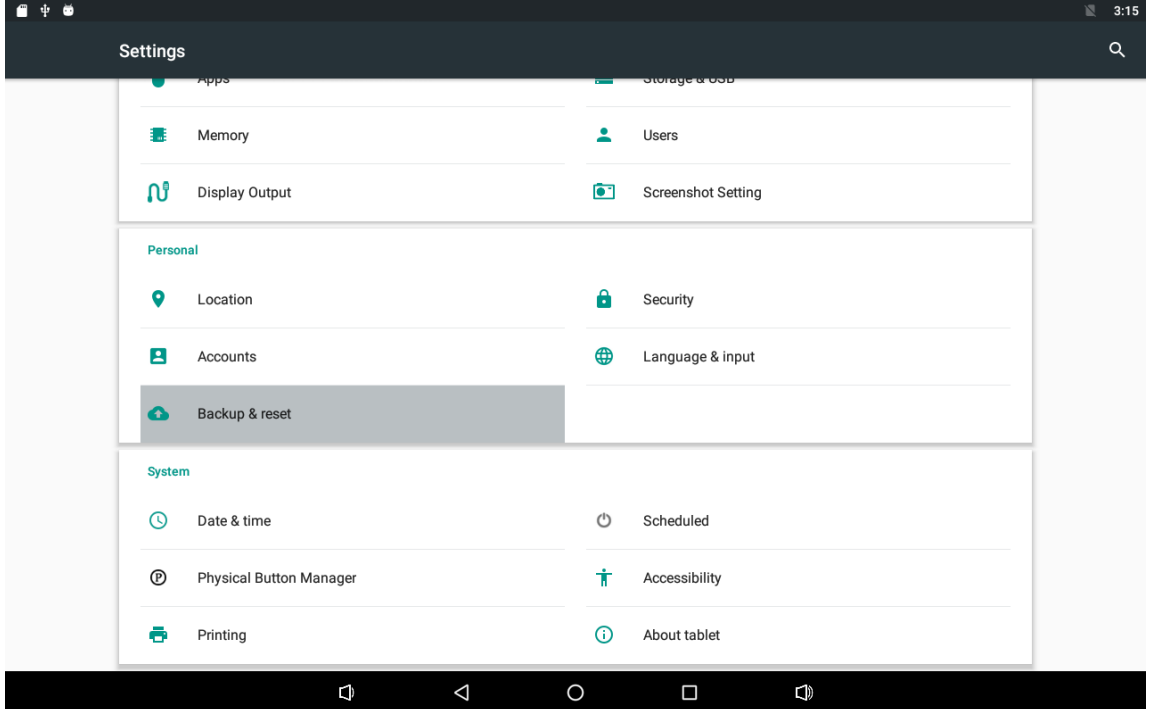

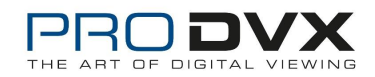

### Click "Factory data reset".

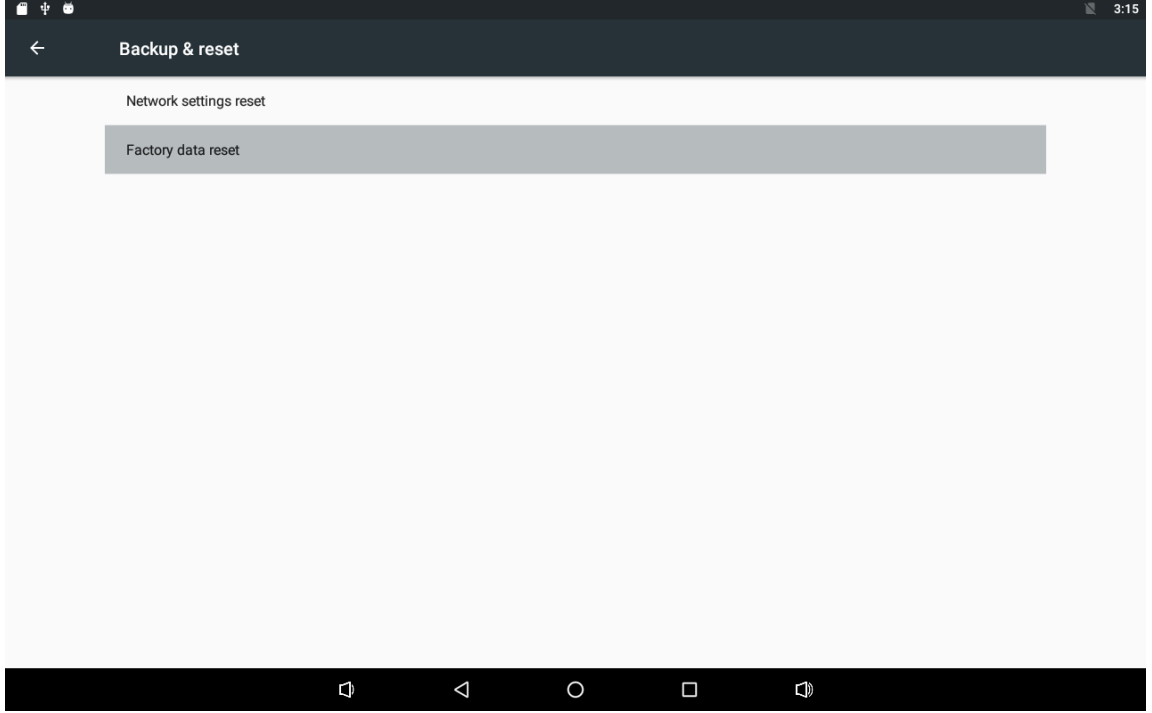

### Click "Reset tablet" button.

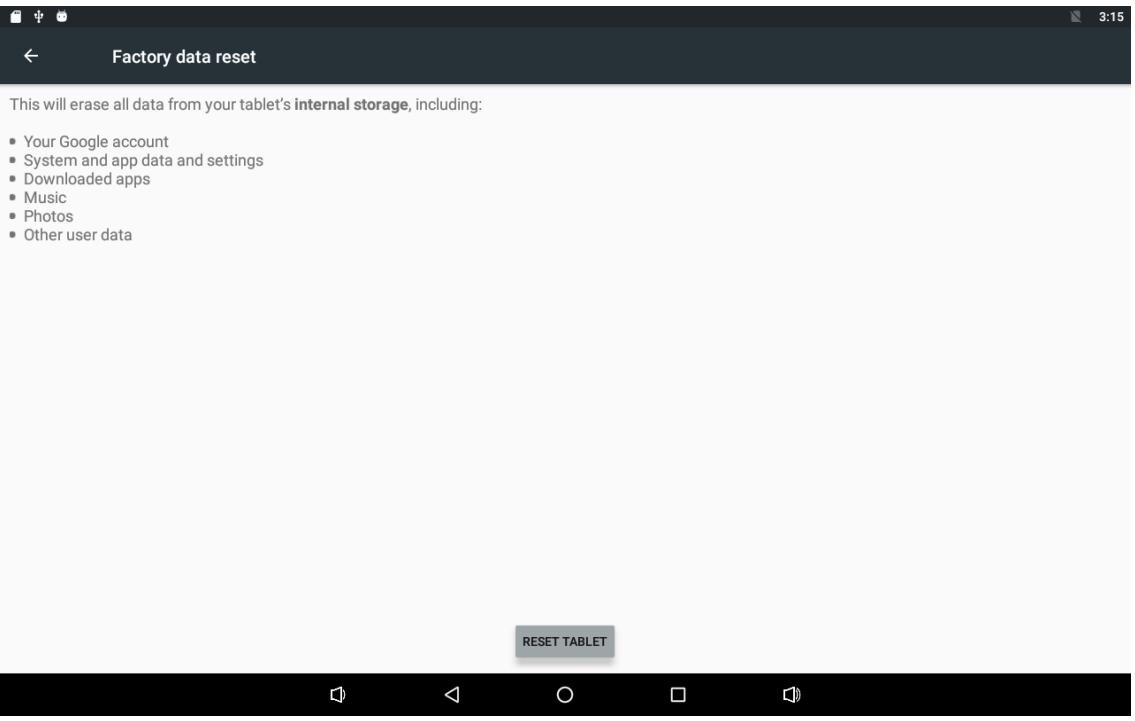

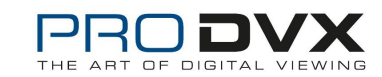

### Click "Erase everything" button.

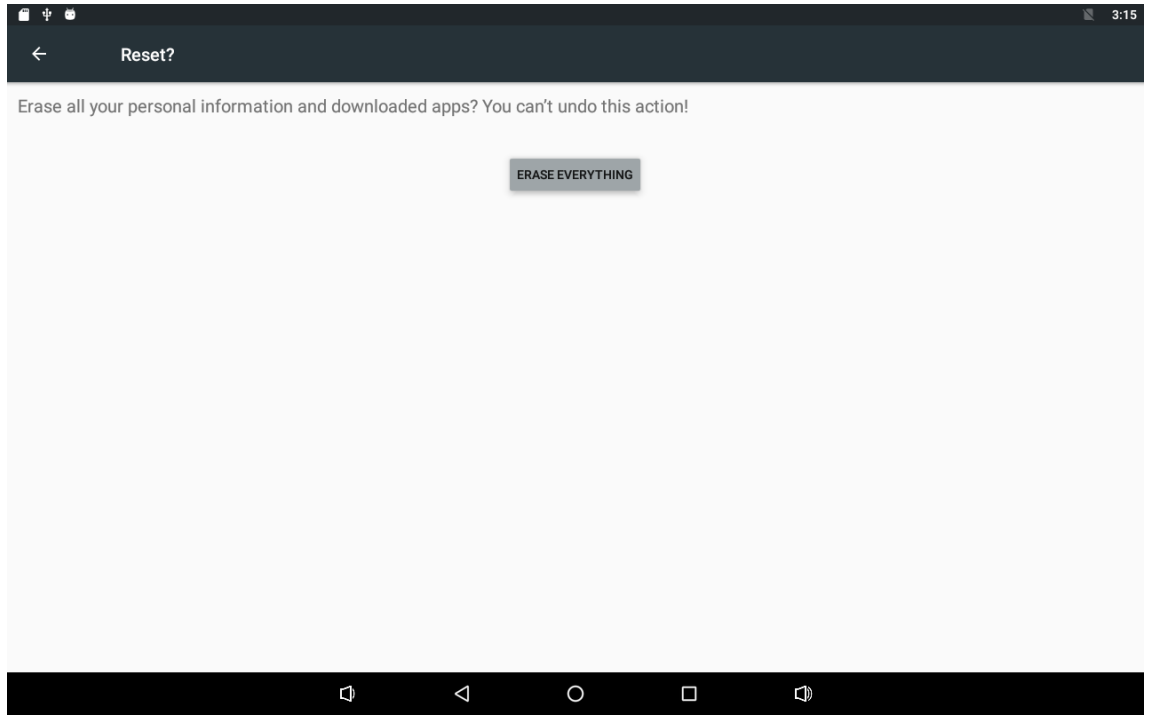

When the factory data reset window appears, wait for the system to restart and reset to the factory default.

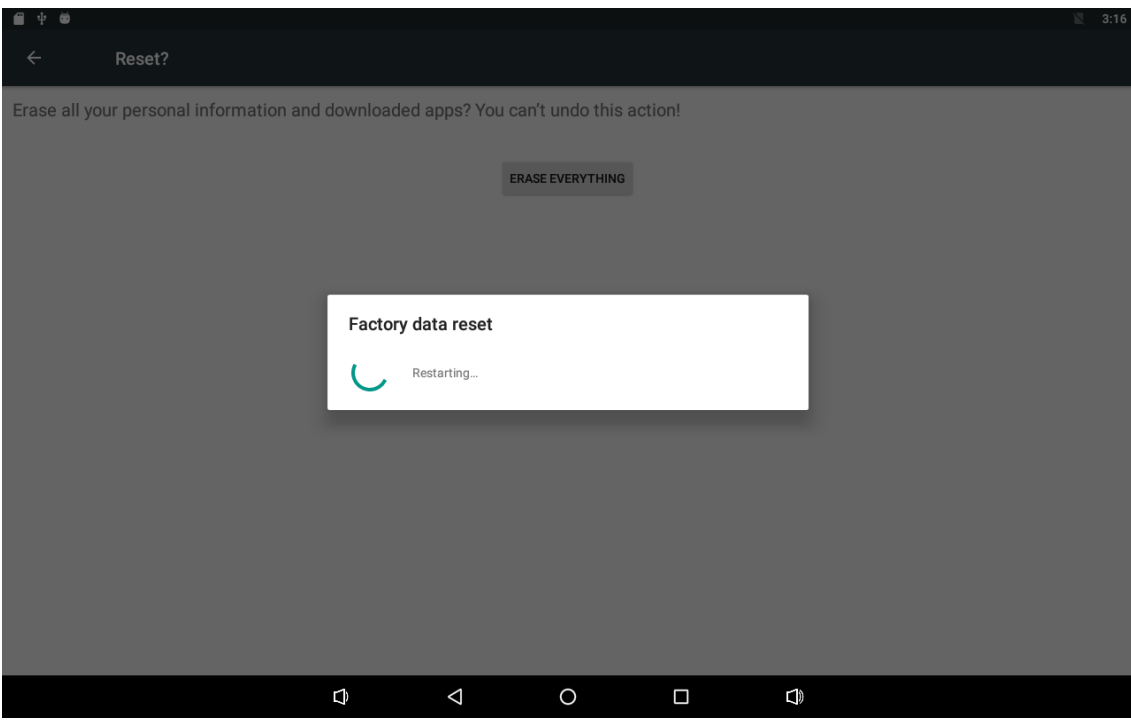

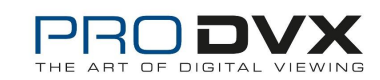

# **Federal Communications Commission (FCC) Statement**

15.21 You are cautioned that changes or modifications not expressly approved by the part responsible for compliance could void the user's authority to operate the equipment.

15.105(b) This equipment has been tested and found to comply with the limits for a Class B digital device, pursuant to part 15 of the FCC rules. These limits are designed to provide reasonable protection against harmful interference in a residential installation. This equipment generates, uses and can radiate radio frequency energy and, if not installed and used in accordance with the instructions, may cause harmful interference to radio communications.

However, there is no guarantee that interference will not occur in a particular installation. If this equipment does cause harmful interference to radio or television reception, which can be determined by turning the equipment off and on, the user is encouraged to try to correct the interference by one or more of the following measures:

- Reorient or relocate the receiving antenna.

- Increase the separation between the equipment and receiver.

- Connect the equipment into an outlet on a circuit different from that to which the receiver is connected.

- Consult the dealer or an experienced radio/TV technician for help.

This device complies with Part 15 of the FCC Rules. Operation is subject to the following two conditions:

1) this device may not cause harmful interference, and

2) this device must accept any interference received, including interference that may cause undesired operation of the device.

**FCC RF Radiation Exposure Statement:** This equipment complies with FCC radiation exposure limits set forth for an uncontrolled environment.

This equipment should be installed and operated with minimum distance 20cm between the radiator & your body.

This transmitter must not be co-located or operating in conjunction with any other antenna or transmitter.

Operations in the 5.15-5.25GHz band are restricted to indoor usage only.

This device meets all the other requirements specified in Part 15E, Section 15.407 of the FCC Rule

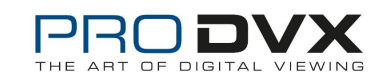